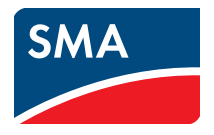

# Überwachung und Visualisierung von Anlagendaten **Modul-Wechselrichter im SUNNY PORTAL**

**Bedienungsanleitung**

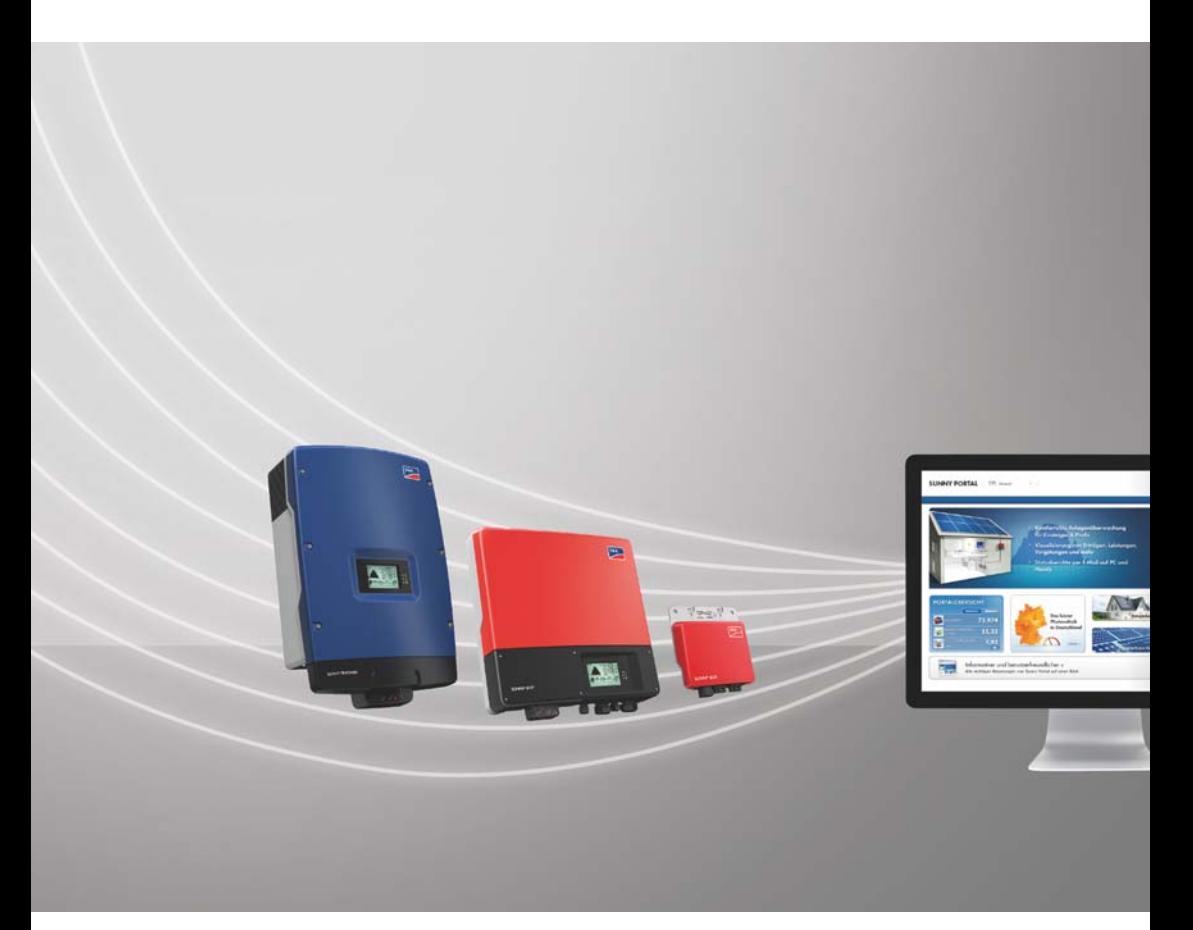

# **Rechtliche Bestimmungen**

Die in diesen Unterlagen enthaltenen Informationen sind Eigentum der SMA Solar Technology AG. Die Veröffentlichung, ganz oder in Teilen, bedarf der schriftlichen Zustimmung der SMA Solar Technology AG. Eine innerbetriebliche Vervielfältigung, die zur Evaluierung des Produktes oder zum sachgemäßen Einsatz bestimmt ist, ist erlaubt und nicht genehmigungspflichtig.

#### **SMA Garantie**

Die aktuellen Garantiebedingungen können Sie im Internet unter www.SMA-Solar.com herunterladen.

#### **Warenzeichen**

Alle Warenzeichen werden anerkannt, auch wenn diese nicht gesondert gekennzeichnet sind. Fehlende Kennzeichnung bedeutet nicht, eine Ware oder ein Zeichen seien frei.

Die *Bluetooth*® Wortmarke und Logos sind eingetragene Warenzeichen der Bluetooth SIG, Inc. und jegliche Verwendung dieser Marken durch die SMA Solar Technology AG erfolgt unter Lizenz.

QR Code® ist eine eingetragene Marke der DENSO WAVE INCORPORATED.

#### **SMA Solar Technology AG**

Sonnenallee 1 34266 Niestetal Deutschland

Tel. +49 561 9522-0 Fax +49 561 9522-100 www.SMA.de E-Mail: info@SMA.de

© 2004 bis 2018 SMA Solar Technology AG. Alle Rechte vorbehalten.

# **Inhaltsverzeichnis**

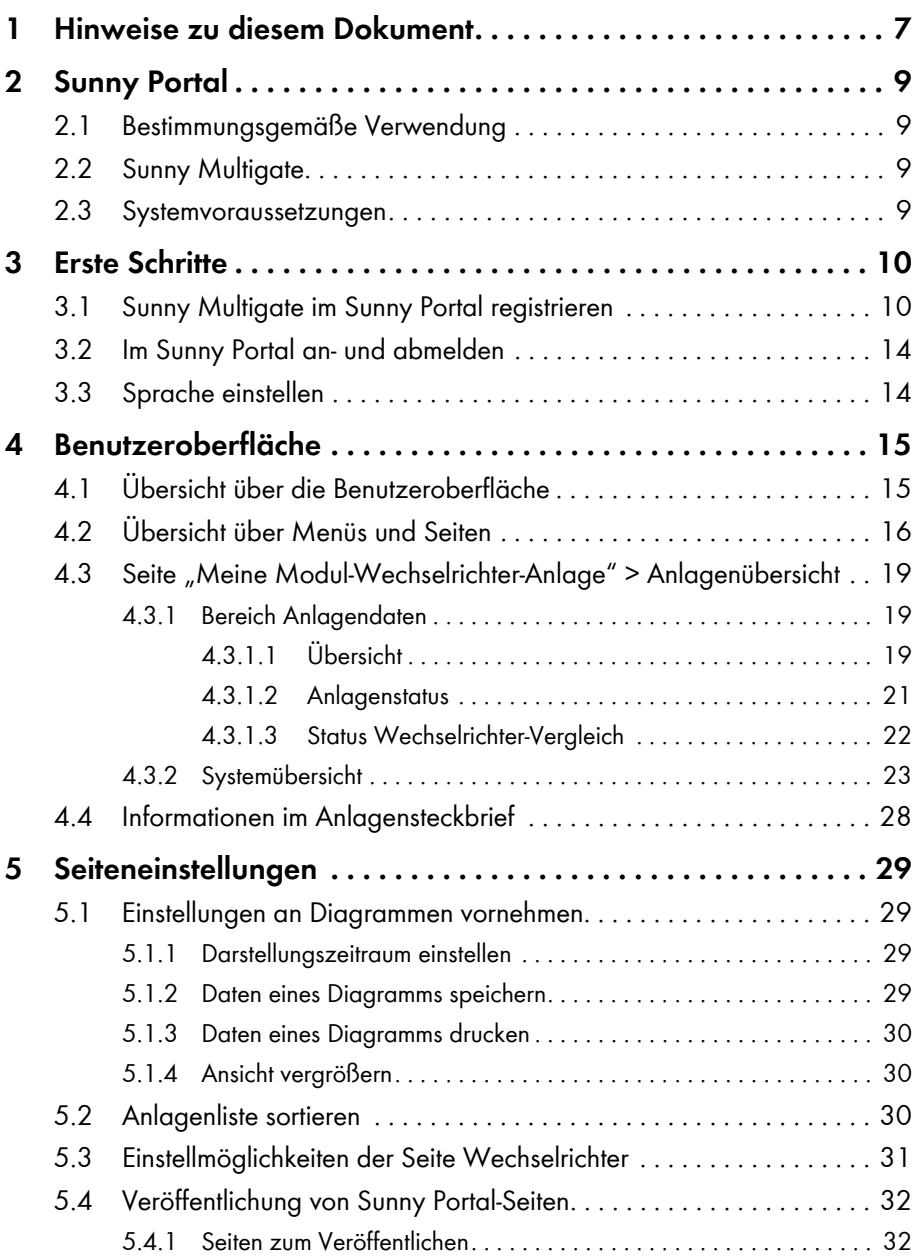

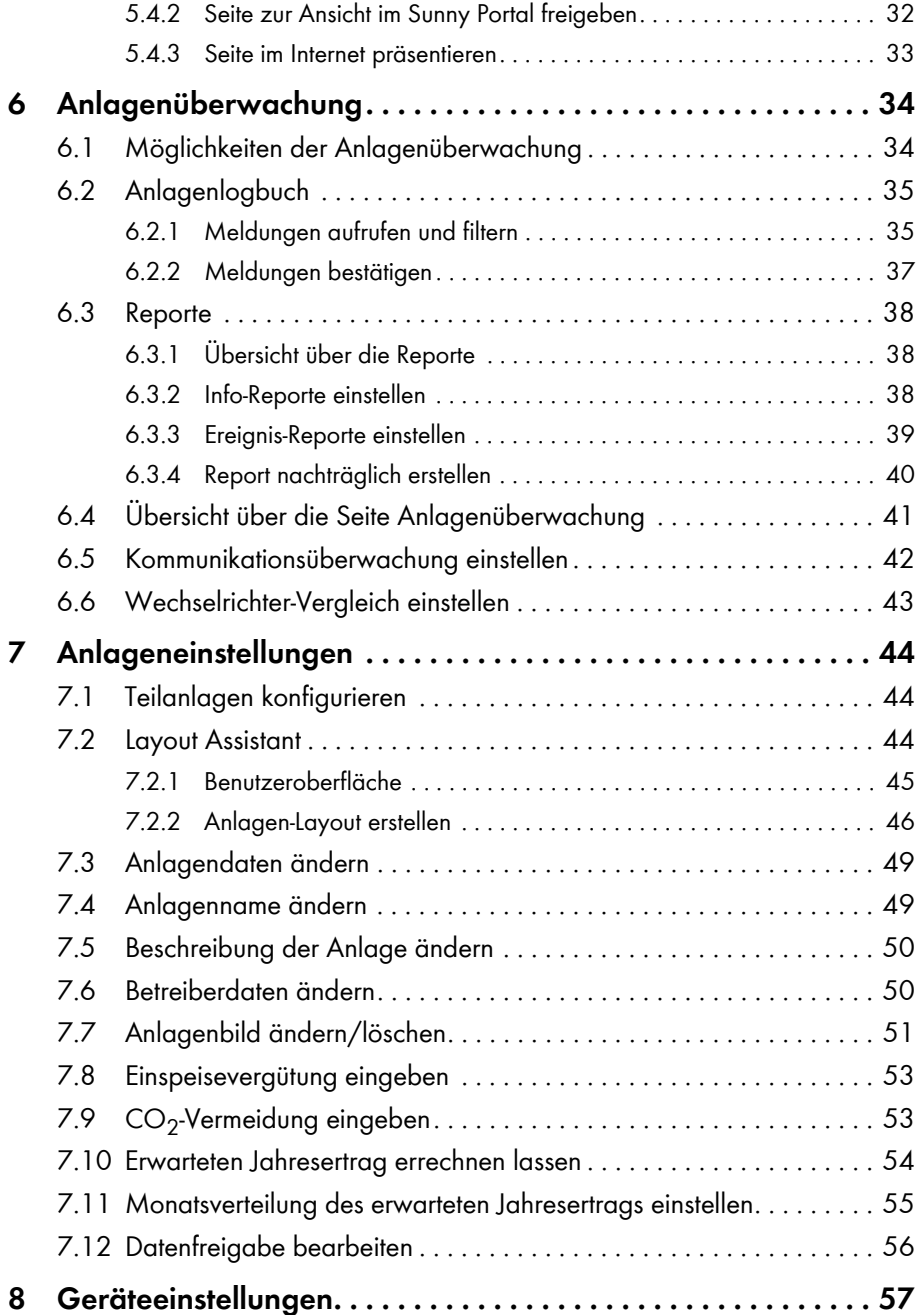

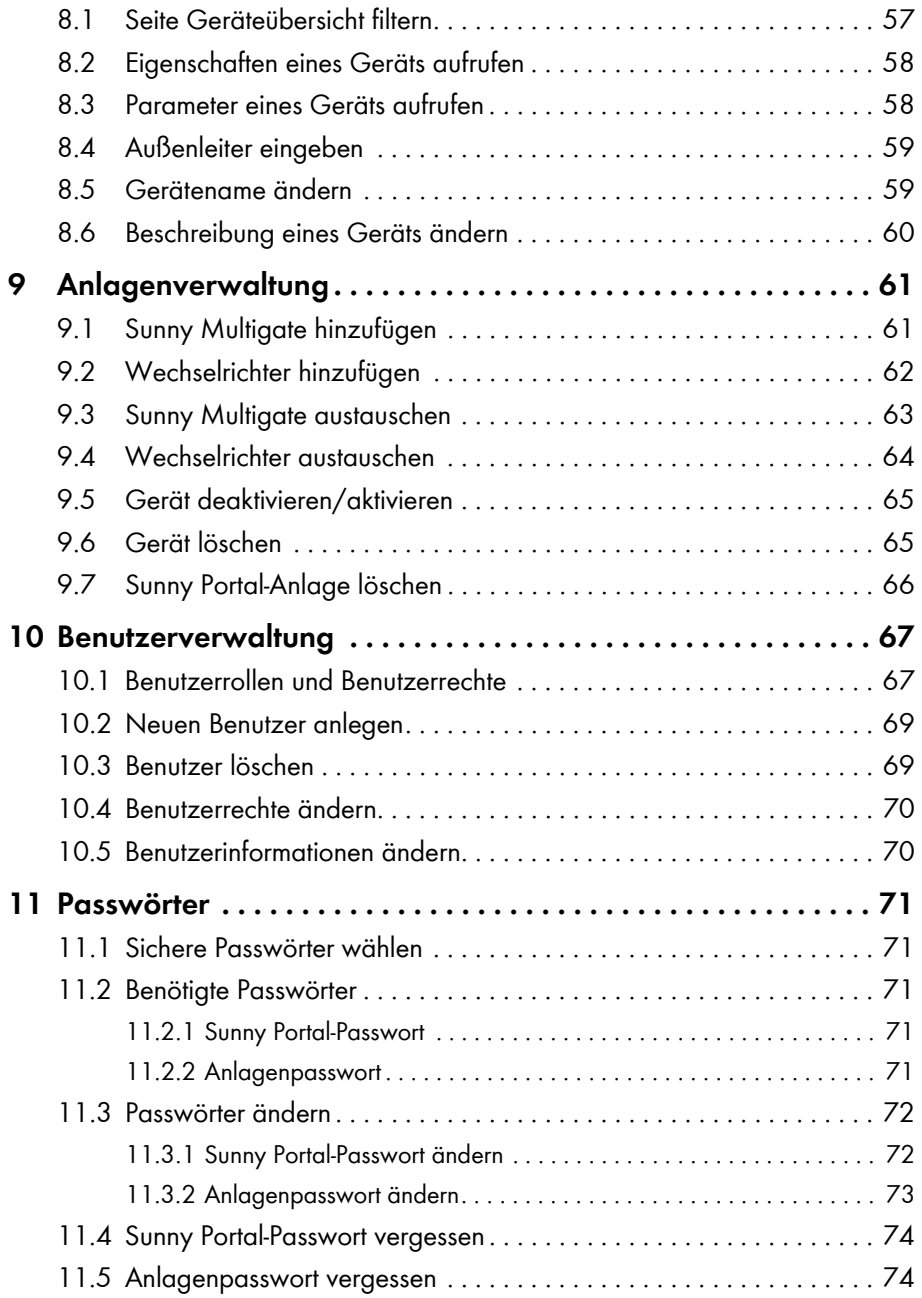

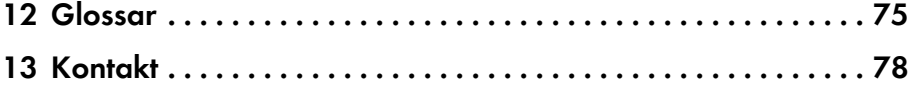

# <span id="page-6-0"></span>**1 Hinweise zu diesem Dokument**

### **Gültigkeitsbereich**

Dieses Dokument gilt für Anlagen im Sunny Portal, die aus Modul-Wechselrichtern und dem Sunny Multigate bestehen.

### **Zielgruppe**

Dieses Dokument ist für die Endanwender.

#### **Weiterführende Informationen**

Links zu weiterführenden Informationen finden Sie unter www.SMA-Solar.com:

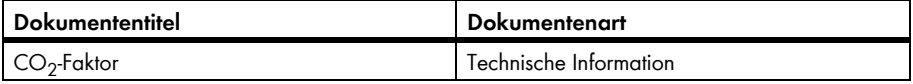

#### **Symbole**

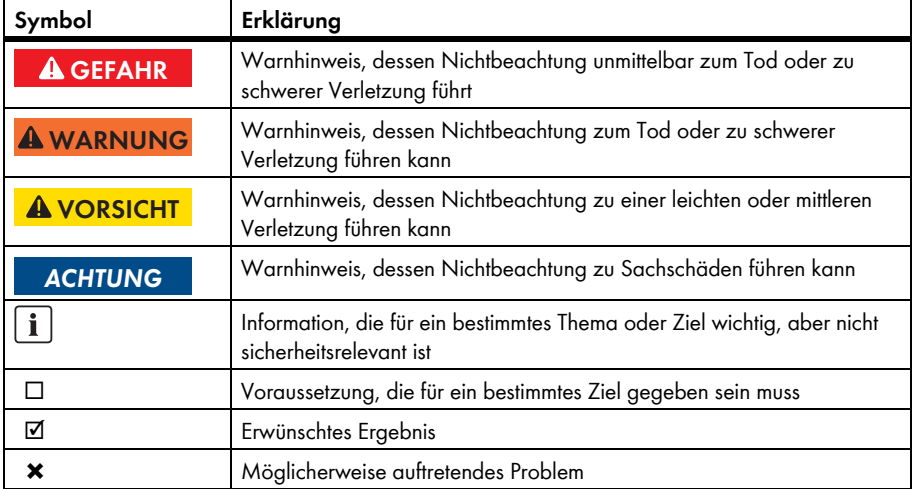

### **Auszeichnungen**

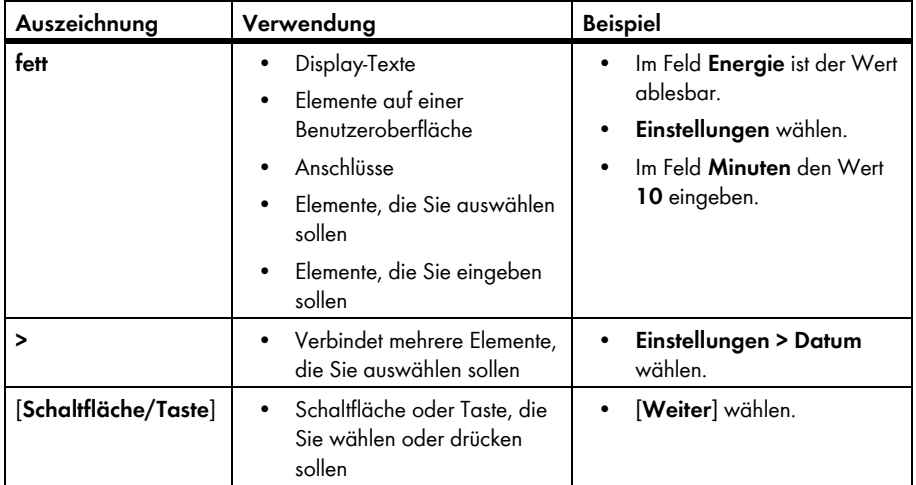

### **Nomenklatur**

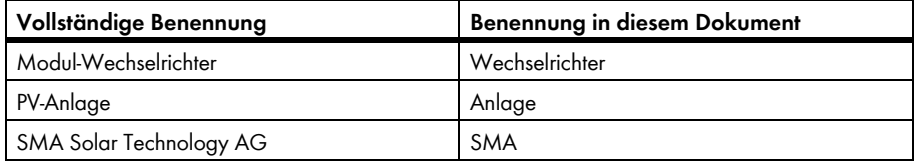

Die Bezeichnung "Meine Modul-Wechselrichter-Anlage" wird als Platzhalter verwendet für den Namen, den Sie Ihrer Modul-Wechselrichter-Anlage im Sunny Portal gegeben haben.

### **Abkürzungen**

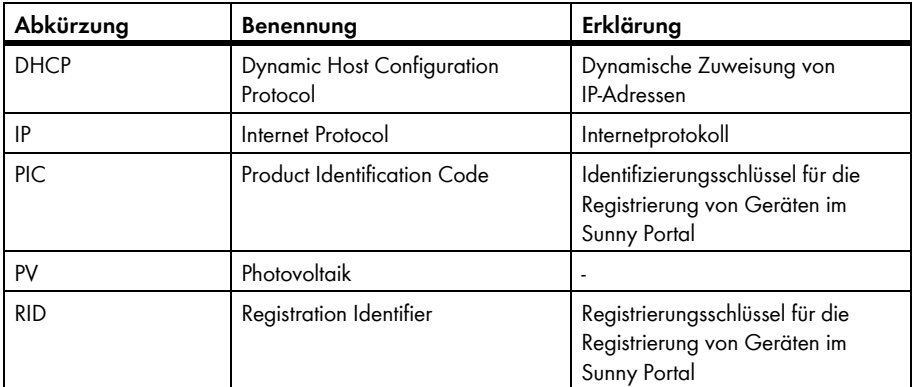

# <span id="page-8-0"></span>**2 Sunny Portal**

## <span id="page-8-1"></span>**2.1 Bestimmungsgemäße Verwendung**

Das Sunny Portal ist ein Internetportal zur Überwachung von Anlagen sowie zur Visualisierung und Präsentation von Anlagendaten.

Für die Nutzung des Sunny Portal ist ein SMA Produkt nötig, das die Daten Ihrer Anlage erfassen und an das Sunny Portal senden kann [\(siehe Kapitel 2.3 "Systemvoraussetzungen", Seite 9\).](#page-8-3) Je nachdem, welches SMA Produkt die Daten an das Sunny Portal sendet, stehen unterschiedliche Funktionen im Sunny Portal zur Verfügung.

# <span id="page-8-2"></span>**2.2 Sunny Multigate**

Das Sunny Multigate ist eine Kommunikationsbox und der elektrische Anschlusspunkt einer Anlage mit maximal 12 Modul-Wechselrichtern an das öffentliche Stromnetz. Das Sunny Portal fragt über das Sunny Multigate die Wechselrichter-Daten ab.

### <span id="page-8-3"></span>**2.3 Systemvoraussetzungen**

- ☐ Es muss ein Computer mit Internetzugang vorhanden sein.
- ☐ Auf dem Computer muss ein Internetbrowser installiert sein.
- ☐ Im Internetbrowser muss JavaScript aktiviert sein.

#### **Benötigte SMA Produkte:**

Für die Nutzung des Sunny Portal für Anlagen mit Modul-Wechselrichtern benötigen Sie folgende SMA Produkte:

- Wechselrichter des Typs Sunny Boy (SB):
	- $-$  SR 240-10
- Multigate-10 (Sunny Multigate)

#### **Unterstützte Internetbrowser:**

Eine Auflistung der unterstützten Internetbrowser finden Sie in den Technischen Daten auf der Sunny Portal Produktseite www.sma.de/sunny-portal.

#### **Empfohlene Bildschirmauflösung:**

Mindestens 1.024 x 768 Pixel

# <span id="page-9-0"></span>**3 Erste Schritte**

### <span id="page-9-1"></span>**3.1 Sunny Multigate im Sunny Portal registrieren**

#### **Voraussetzungen:**

- ☐ Die PV-Anlage muss in Betrieb genommen sein.
- ☐ Die PIC und die RID aller Sunny Multigate müssen vorhanden sein (siehe Typenschild oder mitgelieferter Aufkleber des Sunny Multigate).

#### **Vorgehen:**

- Anlagen-Setup-Assistent im Sunny  Portal starten
- Als neuer Benutzer im Sunny Portal registrieren
	- **oder**

Als bestehender Benutzer am Sunny Portal anmelden

- Geräte im Sunny Portal identifizieren
- Teilanlagen konfigurieren

#### **Anlagen-Setup-Assistent im Sunny Portal starten**

Der Anlagen-Setup-Assistent führt Sie Schritt für Schritt durch die Benutzerregistrierung und die Registrierung Ihrer Anlage im Sunny Portal.

- 1. **www.SunnyPortal.com** aufrufen.
- 2. [**Anlagen-Setup-Assistent**] wählen.

☑ Der Anlagen-Setup-Assistent öffnet sich.

3. [**Weiter**] wählen.

☑ Die Seite **Benutzerregistrierung** öffnet sich.

#### **Als neuer Benutzer im Sunny Portal registrieren**

- 1. Die Option **Ich bin neu hier** aktivieren und [**Weiter**] wählen.
- 2. Die Daten für die Registrierung eingeben.
- 3. [**Weiter**] wählen.
	- ☑ Nach einigen Minuten erhalten Sie eine E-Mail mit einem Hyperlink und Ihren Zugangsdaten für das Sunny Portal.
	- ✖ Sie haben keine E-Mail vom Sunny Portal erhalten?

Möglicherweise wurde die E-Mail automatisch in einen Ordner für Junk-E-Mails verschoben.

• Prüfen, ob die E-Mail in einen Ordner für Junk-E-Mails verschoben wurde.

Möglicherweise haben Sie eine andere E-Mail-Adresse eingegeben.

- Prüfen, ob die E-Mail an die andere E-Mail-Adresse geschickt wurde.
- Wenn die andere E-Mail-Adresse eine fremde E-Mail-Adresse ist, den Anlagen-Setup-Assistenten erneut starten und erneut als neuer Benutzer registrieren.
- 4. Innerhalb von 24 Stunden dem Hyperlink in der Bestätigungs-E-Mail folgen.

☑ Das Sunny Portal bestätigt in einem Fenster, dass Sie sich erfolgreich registriert haben.

5. [**Weiter**] wählen.

☑ Die Seite **Anlage wählen** öffnet sich.

#### **Als bestehender Benutzer am Sunny Portal anmelden**

Zu Ihrer bestehenden Anlage im Sunny Portal wird eine zusätzliche Anlage erstellt - Ihre Modul-Wechselrichter-Anlage.

#### **Voraussetzung:**

☐ Sie müssen bereits im Sunny Portal registriert sein.

#### **Vorgehen:**

- 1. Die Option **Ich bin bereits im Sunny Portal registriert** aktivieren.
- 2. In die Felder **E-Mail-Adresse** und **Passwort** die E-Mail-Adresse und das Sunny Portal-Passwort eingeben.
- 3. [**Weiter**] wählen.

☑ Die Seite **Anlage wählen** öffnet sich.

#### **Geräte im Sunny Portal identifizieren**

- 1. Die Option **Neue Anlage erstellen** wählen und im Feld **Anlagenname** einen Anlagennamen eingeben (z. B. **Meine Modul-Wechselrichter-Anlage**).
- 2. Im Feld **Anlagenpasswort** das Anlagenpasswort der Benutzerrolle **Installateur** Ihrer Anlage eingeben. Wenn Sie das Anlagenpasswort der Benutzerrolle **Installateur** noch nicht geändert haben, ist das Standard-Anlagenpasswort **1111** eingestellt. In diesem Fall müssen Sie jetzt ein neues Anlagenpasswort vergeben.
- 3. Im Feld **Passwort Wiederholung** das Anlagenpasswort erneut eingeben.
- 4. [**Weiter**] wählen.

☑ Die Seite **Geräte wählen** öffnet sich.

- 5. In die Felder **PIC** und **RID** den PIC und den RID eines Sunny Multigate eingeben.
- 6. [**Identifizieren**] wählen.

☑ Der Anlagen-Setup-Assistent übernimmt die eingegebenen Daten und listet sie auf.

- 7. Um bis zu 3 weitere Sunny Multigate zu wählen, den PIC und RID eines weiteren Sunny Multigate eingeben und [**Identifizieren**] wählen. Dabei bilden maximal 4 Sunny Multigate eine Modul-Wechselrichter-Anlage. Wenn Sie weitere Sunny Multigate registrieren wollen, müssen Sie nach Abschluss der Registrierung eine weitere Modul-Wechselrichter-Anlage erstellen.
- 8. [**Weiter**] wählen.
	- ☑ Die Seite **Modul-Wechselrichter-Erkennung** öffnet sich und die Anzahl der gefundenen Modul-Wechselrichter wird unter dem Sunny Multigate angezeigt.
- 9. Um die Seriennummern der gefundenen Modul-Wechselrichter anzuzeigen, auf die Anzahl der gefundenen Modul-Wechselrichter klicken.
- 10. [**Weiter**] wählen.

☑ Die Seite **Teilanlagen konfigurieren** öffnet sich.

#### **Teilanlagen konfigurieren**

Wenn in Ihrer Anlage unterschiedliche Modultypen verbaut sind, die PV-Module von unterschiedlichen Herstellern sind oder unterschiedliche Azimut- oder Neigungswinkel haben, müssen Sie PV-Module mit gleichen Eigenschaften zu Gruppen zusammenfassen. Die Gruppen werden im Sunny Portal als "Teilanlagen" bezeichnet. Wenn alle PV-Module Ihrer Anlage die gleichen Eigenschaften haben, können Sie die PV-Module zu 1 Gruppe zusammenfassen. Ihre Anlage besteht dann aus 1 Teilanlage.

#### **Voraussetzung:**

☐ Die Seriennummern der Wechselrichter müssen vorhanden sein und folgende Daten des jeweils angeschlossenen PV-Moduls: Hersteller, Typ, Neigungs- und Azimutwinkel (Ausrichtung).

#### **Vorgehen:**

- 1. Im Feld **Name** einen Namen für die Teilanlage eingeben (z. B. "Garage" oder "Süddach").
- 2. In der Dropdown-Liste **Hersteller** den Hersteller Ihrer PV-Module wählen und in der Dropdown-Liste **PV-Modul** den Modultyp wählen. Wenn der Hersteller Ihrer PV-Module nicht aufgeführt ist, [**Unbekanntes PV-Modul**] wählen und im Feld **Modulleistung** die Leistung des PV-Moduls eingeben.
- 3. Im Feld **Neigung** die Neigung der PV-Module eingeben.
- 4. Im Feld **Ausrichtung** die Ausrichtung (Azimutwinkel) der PV-Module eingeben.
- 5. Im Bereich **Verfügbare Wechselrichter** alle Wechselrichter wählen, an denen PV-Module mit gleichen Eigenschaften angeschlossen sind.
- 6. [**<<**] wählen.
	- ☑ Die gewählten Wechselrichter werden in den Bereich **Zugeordnete Wechselrichter** verschoben. Die gewählten Wechselrichter bilden eine Teilanlage und stehen nicht mehr im Bereich **Verfügbare Wechselrichter** zur Verfügung.
- 7. Um Wechselrichter aus dem Bereich **Zugeordnete Wechselrichter** wieder in den Bereich **Verfügbare Wechselrichter** zu verschieben, die gewünschten Wechselrichter wählen und [**>>**] wählen.
- 8. [**Übernehmen**] wählen.

☑ Die Teilanlage aus den gewählten Wechselrichtern wird angelegt.

- 9. Um eine angelegte Teilanlage zu ändern, [**Bearbeiten**] wählen und die gewünschten Einstellungen ändern.
- 10. Um eine angelegte Teilanlage zu löschen, [**Löschen**] wählen.
- 11. Um weitere Teilanlagen anzulegen, [**+ Hinzufügen**] wählen und die Schritte 1 bis 8 wiederholen, bis alle Wechselrichter zugeordnet sind.
- 12. [**Weiter**] wählen.

☑ Die Seite **Erweiterte Anlageneigenschaften** öffnet sich.

13. Die Anlageneigenschaften eingeben und [**Weiter**] wählen.

☑ Sunny Portal zeigt eine Zusammenfassung Ihrer eingegebenen Daten an.

14. [**Fertigstellen**] wählen.

☑ Das Sunny Portal legt Ihre Anlage an und bestätigt anschließend, dass Ihre Anlage erfolgreich angelegt wurde.

15. Um Ihre Anlage aufzurufen, [**Zur Anlage**] wählen.

# <span id="page-13-0"></span>**3.2 Im Sunny Portal an- und abmelden**

#### **Im Sunny Portal anmelden**

#### **Voraussetzung:**

☐ Sie müssen bereits im Sunny Portal registriert sein.

#### **Vorgehen:**

- 1. **www.SunnyPortal.com** aufrufen.
- 2. Im Bereich **Anmelden** im Feld **E-Mail** Ihre E-Mail-Adresse eingeben.
- 3. Im Feld **Passwort** das Sunny Portal-Passwort eingeben.
- 4. Um die Anmeldedaten verschlüsselt zu übertragen, das Auswahlfeld **SSL** aktivieren.
- 5. Um für die nächsten Sunny Portal-Besuche angemeldet zu bleiben, das Auswahlfeld **Angemeldet bleiben** aktivieren. Dadurch bleiben Sie am Sunny Portal angemeldet, bis Sie sich im Sunny Portal abmelden.
- 6. [**Anmelden**] wählen.

#### **Vom Sunny Portal abmelden**

Wenn Sie sich von der Benutzeroberfläche des Sunny Portal abmelden, schützen Sie Ihre Anlage vor unberechtigtem Zugriff.

• In der Kopfleiste [**Abmelden**] wählen.

#### **oder**

• In der Seiten- und Menüauswahl **Benutzerinfo/Abmelden > Abmelden** wählen.

## <span id="page-13-1"></span>**3.3 Sprache einstellen**

- 1. In der Kopfleiste der Benutzeroberfläche den Mauszeiger auf 14 bewegen. ☑ Ein Auswahlmenü öffnet sich.
- 2. Gewünschte Sprache wählen.

# <span id="page-14-0"></span>**4 Benutzeroberfläche**

# <span id="page-14-1"></span>**4.1 Übersicht über die Benutzeroberfläche**

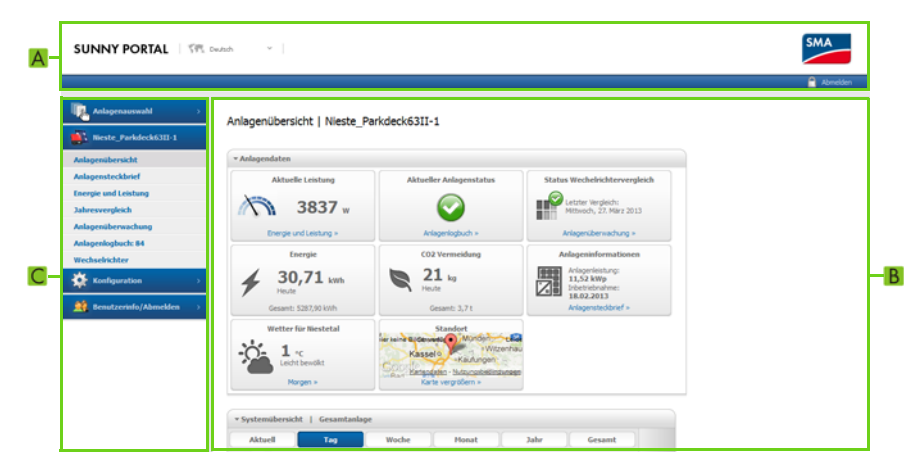

Abbildung 1: Benutzeroberfläche des Sunny Portal (Beispiel)

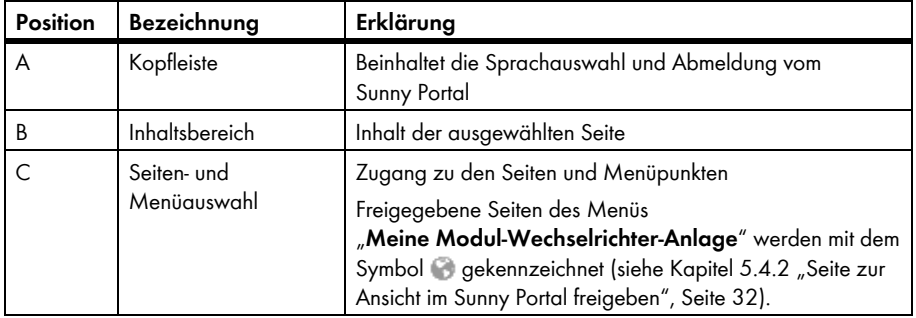

# <span id="page-15-0"></span>**4.2 Übersicht über Menüs und Seiten**

#### **Menü Anlagenauswahl**

#### **Voraussetzung für die Anzeige des Menüs:**

☐ Ihrer E-Mail-Adresse müssen im Sunny Portal mindestens 2 Anlagen zugeordnet sein.

In diesem Menü können Sie die gewünschte Anlage wählen, indem Sie im Menü **Anlagenauswahl** den Menüpunkt mit dem Namen der gewünschten Anlage wählen. Der Name der aktuell gewählten Anlage wird als Name für das zweite Menü verwendet. Alle Seiten beziehen sich immer auf die aktuell gewählte Anlage.

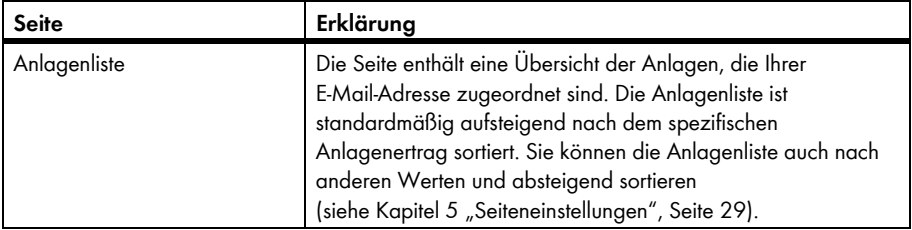

#### **Menü "Meine Modul-Wechselrichter-Anlage"**

Das Menü enthält alle Seiten mit Informationen, Anlagendaten und Visualisierungen zu Ihrer Anlage.

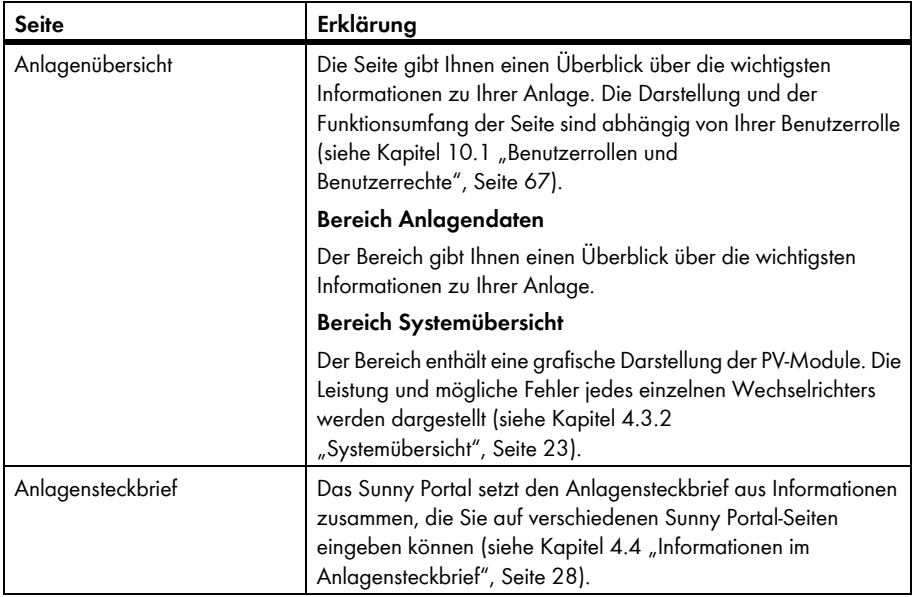

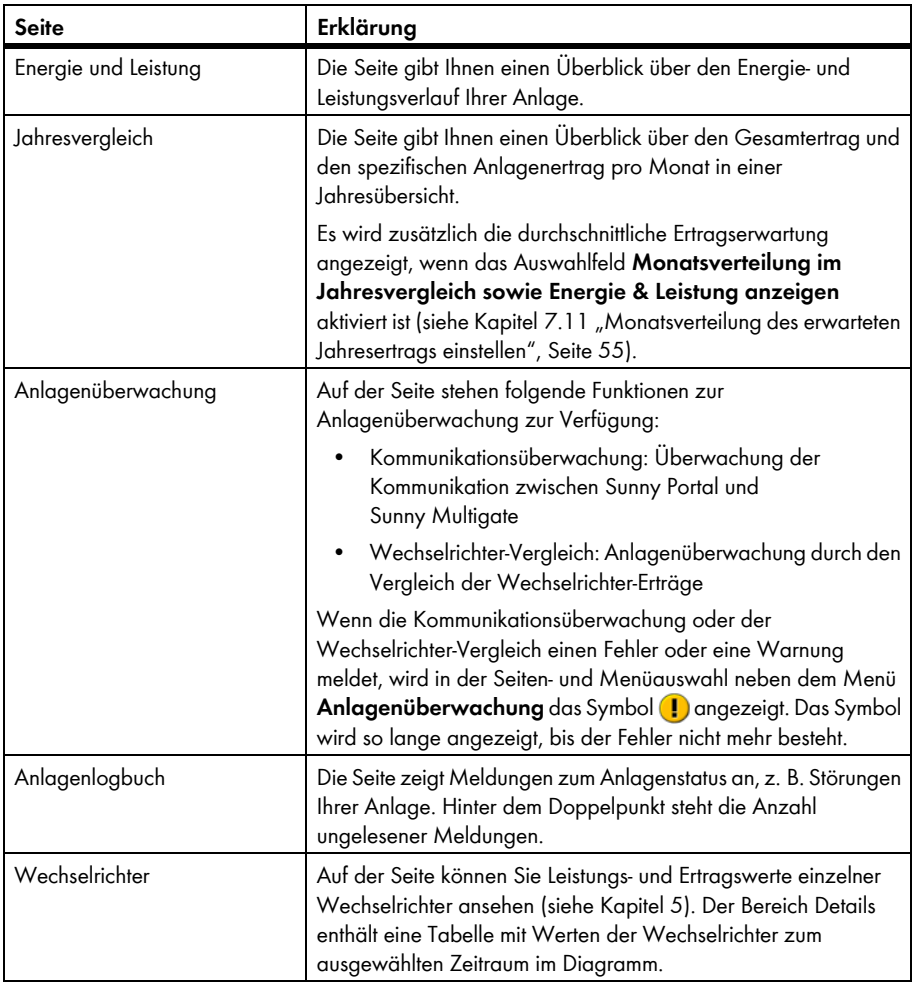

### **Menü Konfiguration**

Das Menü enthält Seiten, über die Sie Konfigurationen vornehmen können. Das Menü wird nur angezeigt, wenn Sie die Benutzerrolle **Installateur** oder **Anlagenadministrator** haben.

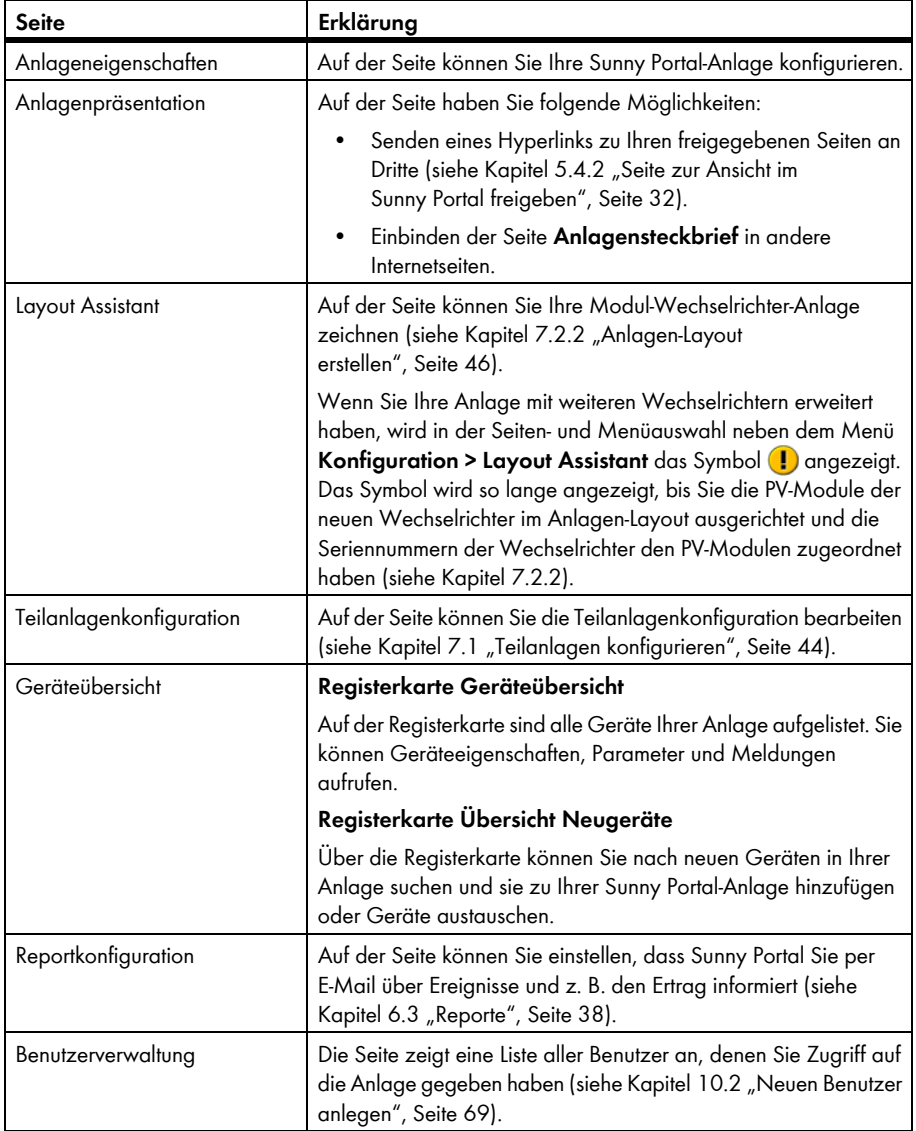

### **Menü Benutzerinfo/Abmelden**

Über das Menü können Sie eine Liste aller Benutzer aufrufen, denen Sie Zugriff auf die Anlage gegeben haben.

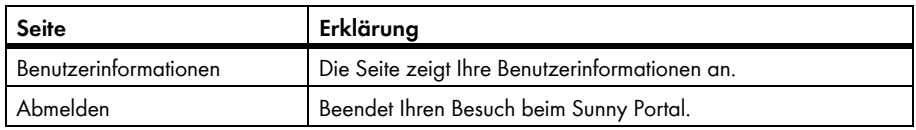

## <span id="page-18-0"></span>4.3 Seite "Meine Modul-Wechselrichter-Anlage" > **Anlagenübersicht**

# <span id="page-18-1"></span>**4.3.1 Bereich Anlagendaten**

# <span id="page-18-2"></span>**4.3.1.1 Übersicht**

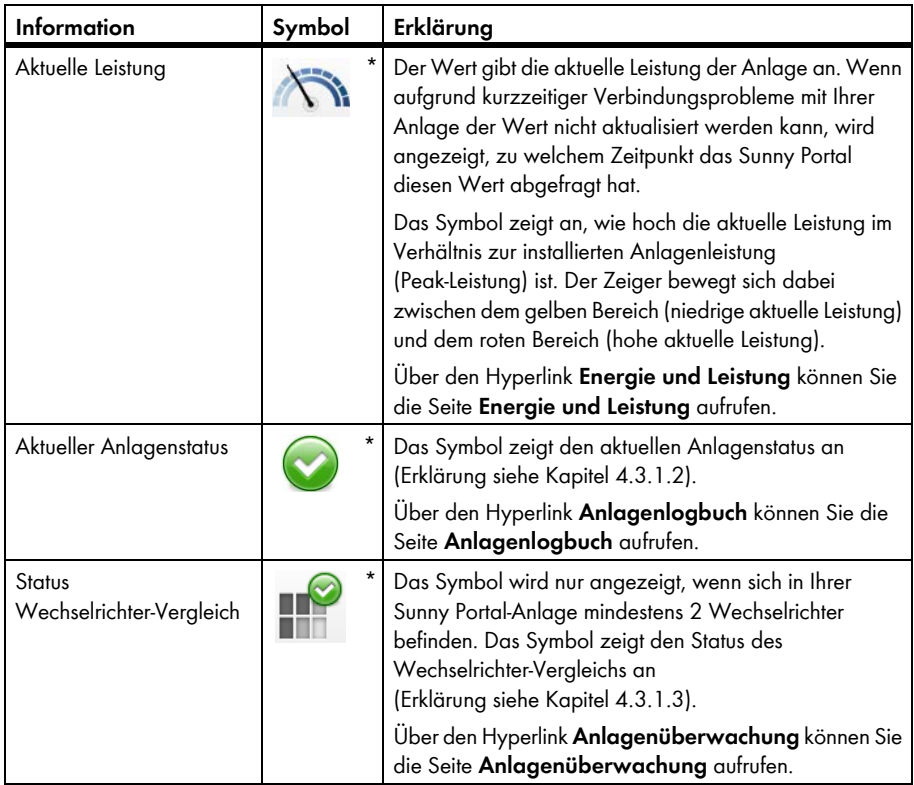

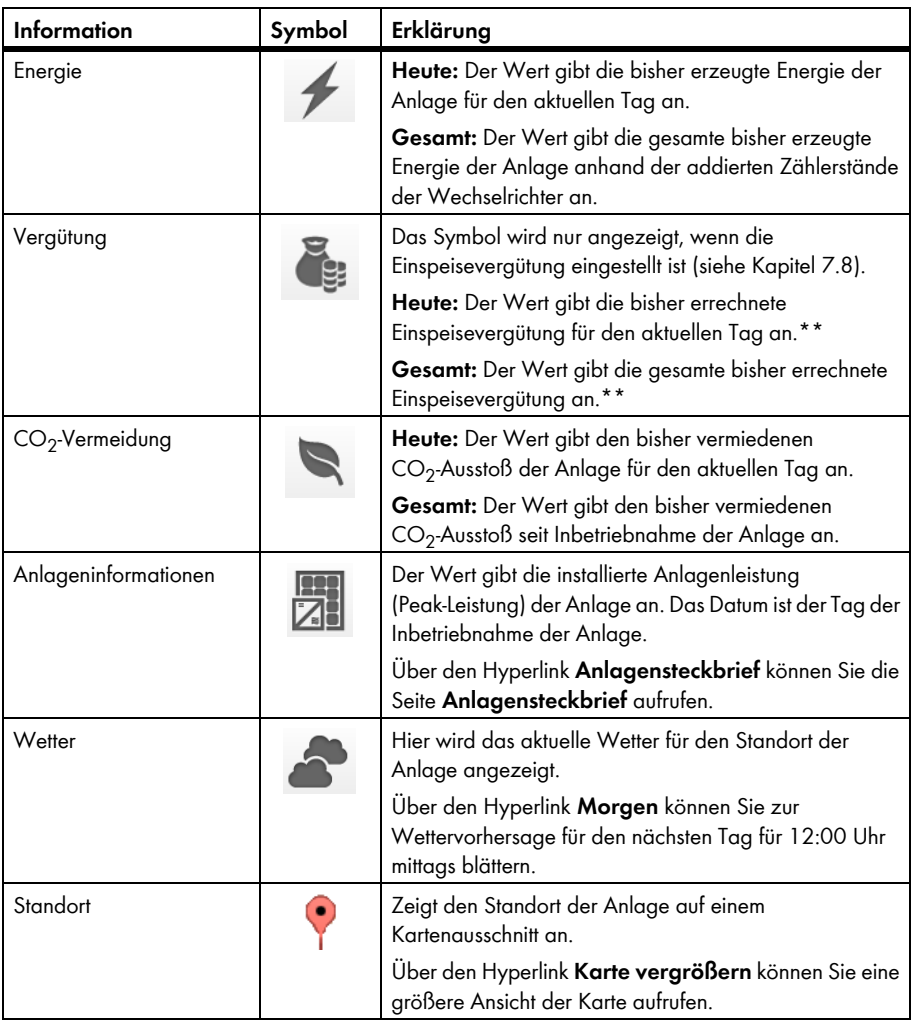

<span id="page-19-0"></span>\* Das Symbol ist ein Beispiel. Das Symbol passt sich der aktuellen Information an.

<span id="page-19-1"></span>\*\* Die Daten sind für Abrechnungszwecke nicht geeignet. Die Daten können von den Daten des Energiezählers abweichen.

### <span id="page-20-0"></span>**4.3.1.2 Anlagenstatus**

Der Text unter dem Symbol ist ein Hyperlink, über den Sie das Anlagenlogbuch aufrufen können.

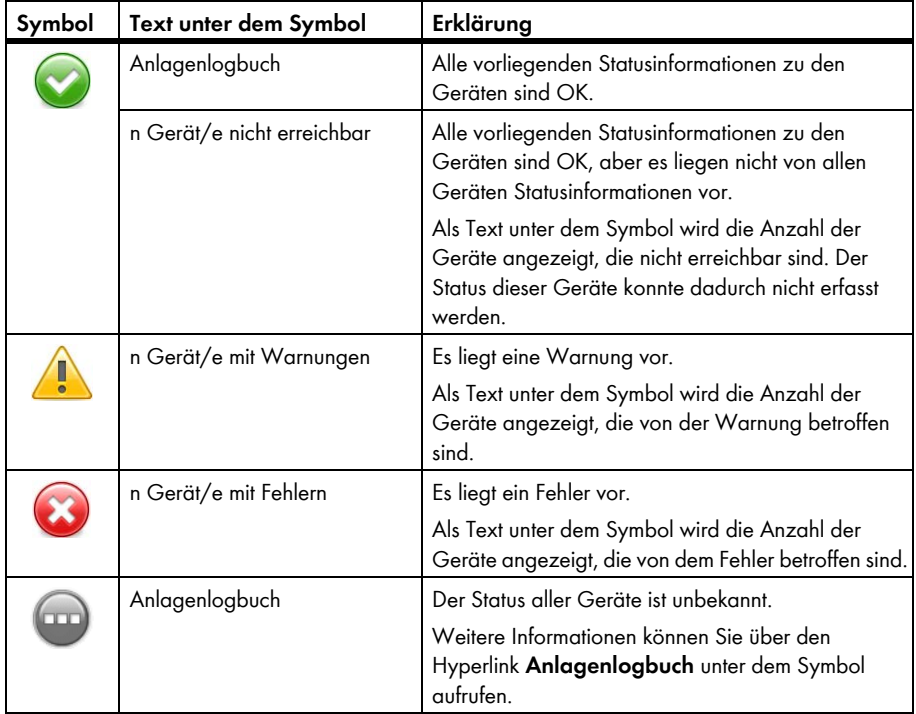

## <span id="page-21-0"></span>**4.3.1.3 Status Wechselrichter-Vergleich**

Das Symbol für den Wechselrichter-Vergleich wird nur angezeigt, wenn sich in Ihrer Sunny Portal-Anlage mindestens 2 Wechselrichter befinden.

Der Text **Anlagenüberwachung** unter dem Symbol ist ein Hyperlink, über den Sie die Seite **Anlagenüberwachung** aufrufen können. Auf der Seite **Anlagenüberwachung** können Sie im Fehlerfall weitere Informationen über den Hyperlink **Details** aufrufen. Weitere Informationen zum Wechselrichter-Vergleich erhalten Sie in Kapitel [6.6](#page-42-0).

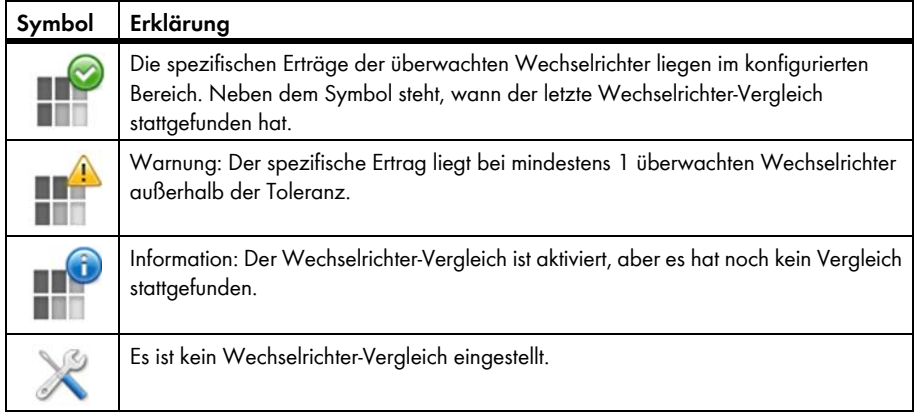

# <span id="page-22-0"></span>**4.3.2 Systemübersicht**

Die Systemübersicht wird auf der Seite "Meine Modul-Wechselrichter-Anlage"

**> Anlagenübersicht** im Bereich **Systemübersicht** angezeigt. Funktionen und Ansicht der Systemübersicht sind abhängig von Ihrer Benutzerrolle (siehe Kapitel 10.1 "Benutzerrollen und [Benutzerrechte", Seite 67\).](#page-66-1)

### **Erklärung der Systemübersicht Aktuell (Beispiel)**

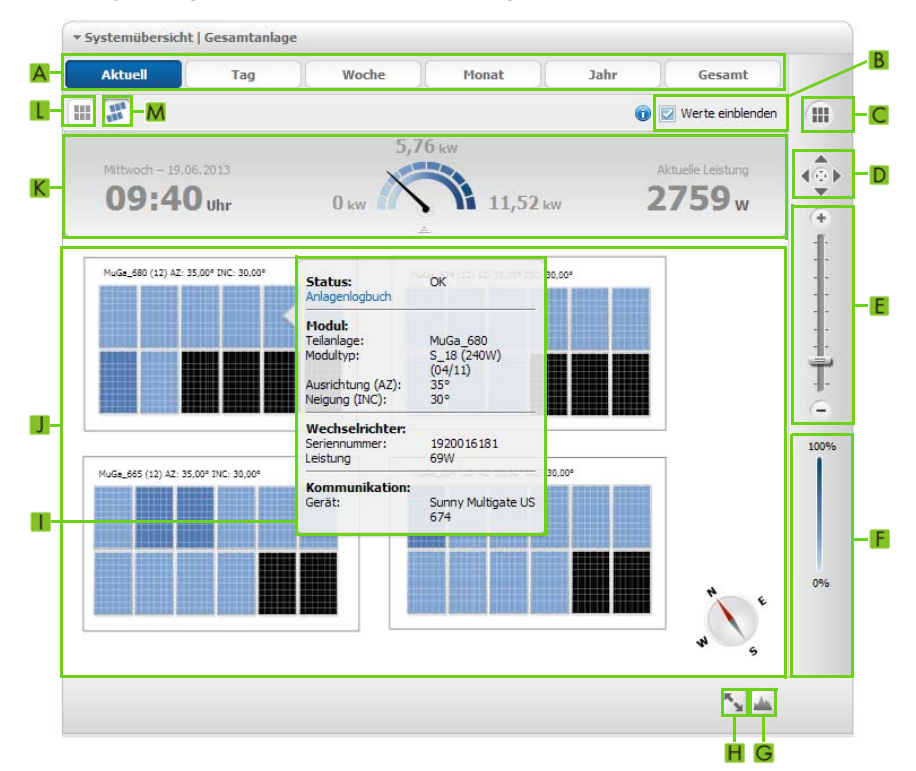

Abbildung 2: Systemübersicht **Aktuell** (Beispiel)

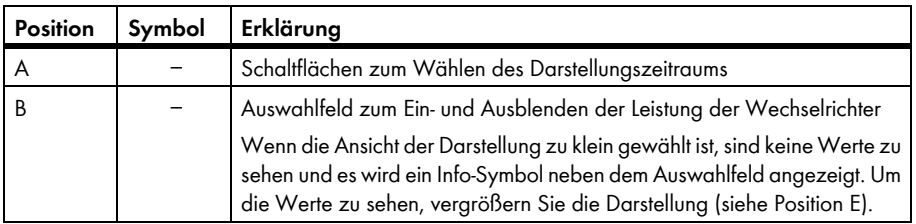

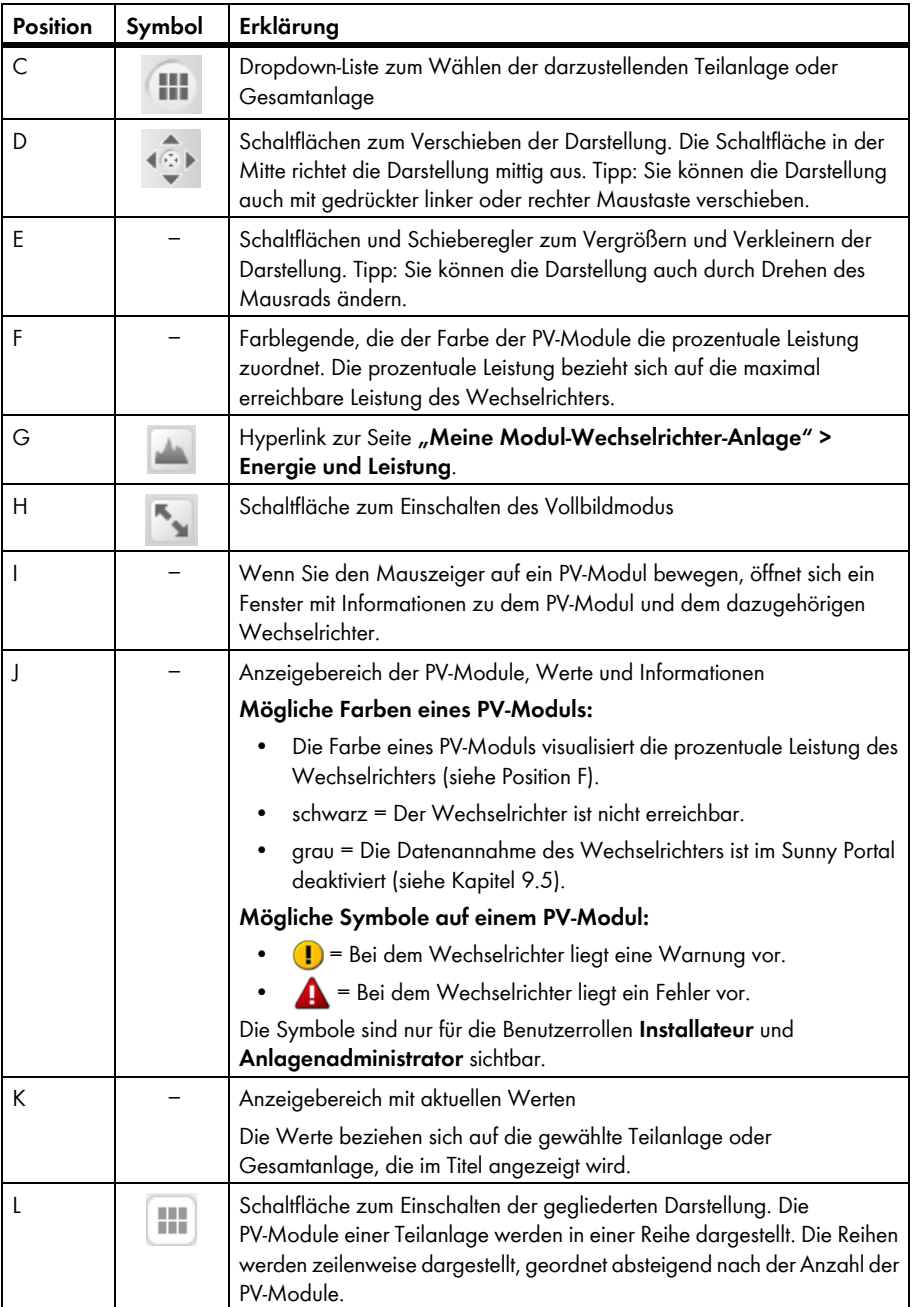

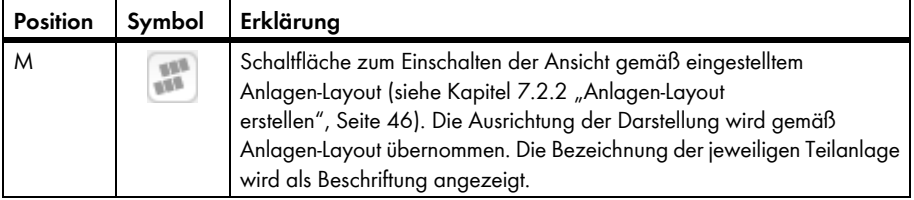

### **Besonderheiten der Systemübersichten Tag, Woche (Beispiel)**

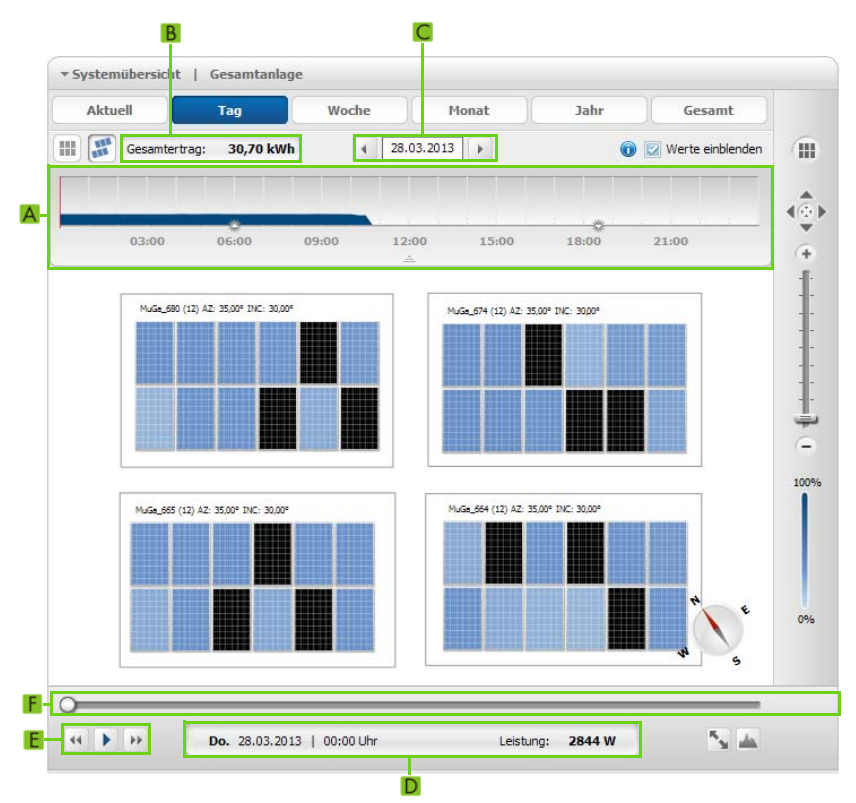

Abbildung 3: Systemübersicht **Tag** (Beispiel)

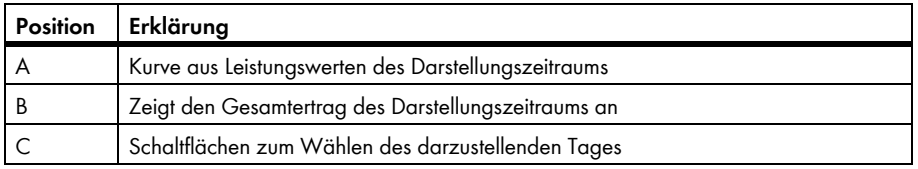

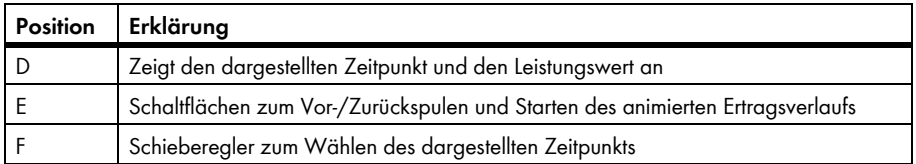

### **Besonderheiten der Systemübersichten Monat, Jahr, Gesamt (Beispiel)**

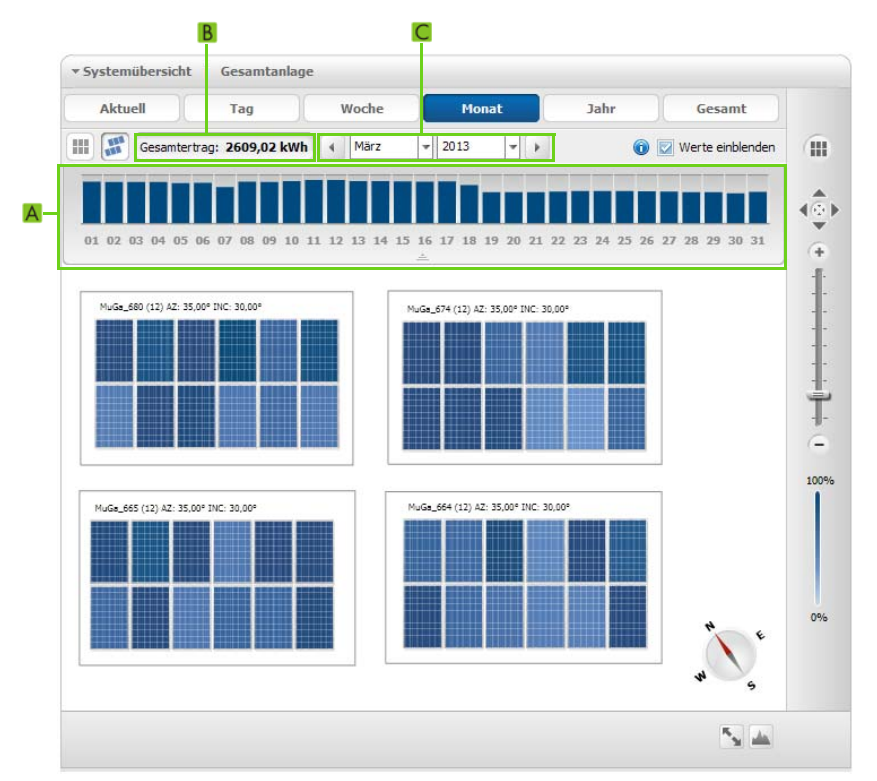

Abbildung 4: Systemübersicht **Monat** (Beispiel)

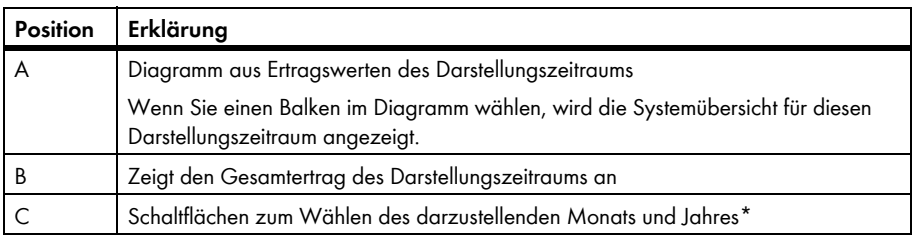

\* Die Schaltflächen werden in der Systemübersicht **Gesamt** nicht angezeigt

# <span id="page-27-0"></span>**4.4 Informationen im Anlagensteckbrief**

Das Sunny Portal setzt den Anlagensteckbrief aus Informationen zusammen, die Sie auf verschiedenen Sunny Portal-Seiten eingeben können. Die folgende Tabelle enthält die möglichen Informationen des Anlagensteckbriefs und die Quelle zum Ändern oder Eingeben der Informationen.

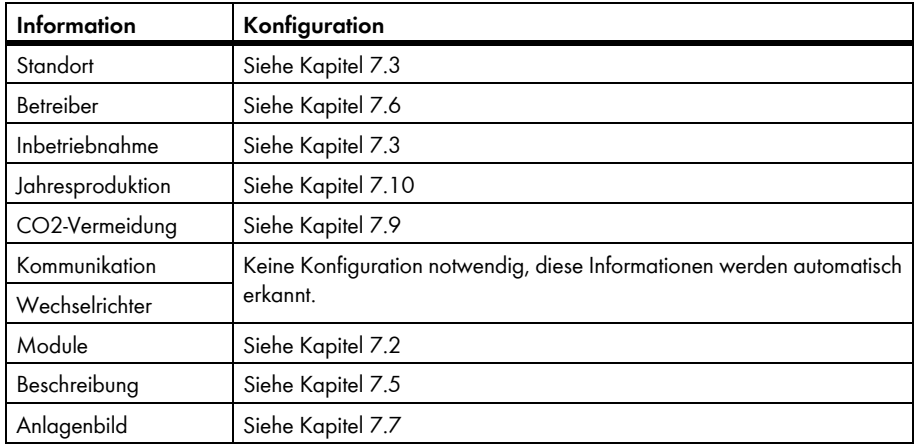

# <span id="page-28-0"></span>**5 Seiteneinstellungen**

### <span id="page-28-1"></span>**5.1 Einstellungen an Diagrammen vornehmen**

## <span id="page-28-2"></span>**5.1.1 Darstellungszeitraum einstellen**

Abhängig vom Diagramm können Sie den Darstellungszeitraum unterschiedlich einstellen. Das Bedienelement zum Einstellen des Darstellungszeitraums befindet sich jeweils unterhalb des Diagramms.

- Wenn unter dem Diagramm ein Datum und Pfeilsymbole sind, das Datum mit den Pfeilsymbolen oder über einen Kalender einstellen:
	- Um das Datum mit den Pfeilsymbolen einzustellen, mit  $\bigcirc$  rückwärts blättern und mit  $\bigcirc$ vorwärts blättern und das gewünschte Datum wählen.
	- Um das Datum über einen Kalender einzustellen, auf das Datum zwischen den Pfeilsymbolen klicken und das gewünschte Datum wählen.

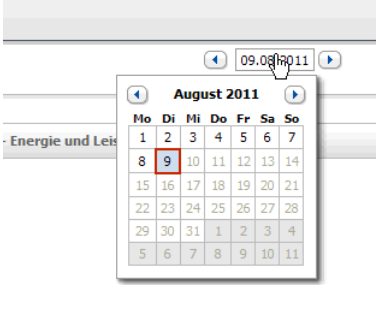

 $\boxed{1}$  Jan  $\boxed{7}$  2012  $\boxed{1}$ 

• Wenn zwischen den Pfeilsymbolen Dropdown-Listen sind, in den Dropdown-Listen den gewünschten Zeitraum wählen.

## <span id="page-28-3"></span>**5.1.2 Daten eines Diagramms speichern**

Sie können Daten von Diagrammen als CSV-Dateien speichern.

#### **Voraussetzung:**

☐ Sie müssen die Benutzerrolle **Installateur** oder **Anlagenadministrator** haben (siehe Kapitel [10.1](#page-66-1)).

#### **Vorgehen:**

- 1. Wenn rechts unter dem Diagramm das Zahnradsymbol  $\bullet$  ist, den Mauszeiger auf das Zahnradsymbol bewegen und im Auswahlmenü & wählen.
- 2. Wenn rechts unter dem Diagramm 2 Symbole sind, wählen.
- 3. [**Speichern**] wählen.
- 4. Das Zielverzeichnis wählen.
- 5. [**Speichern**] wählen.

## <span id="page-29-0"></span>**5.1.3 Daten eines Diagramms drucken**

- 1. Rechts unter dem Diagramm den Mauszeiger auf bewegen. ☑ Ein Auswahlmenü öffnet sich.
- 2. wählen und [**Drucken**] wählen.
- 3. Gewünschten Drucker wählen und [**Drucken**] wählen.

# <span id="page-29-1"></span>**5.1.4 Ansicht vergrößern**

• Auf das Diagramm klicken.

#### **oder**

Wenn rechts unter dem Diagramm ist, den Mauszeiger auf & bewegen und a wählen.

**oder**

Wenn rechts unter dem Diagramm 2 Symbole sind, a wählen.

# <span id="page-29-2"></span>**5.2 Anlagenliste sortieren**

Die Anlagenliste ist standardmäßig aufsteigend nach dem spezifischen Anlagenertrag sortiert. Sie können die Anlagenliste auch nach anderen Werten und absteigend sortieren.

- 1. In der Seiten- und Menüauswahl **Anlagenauswahl > Anlagenliste** wählen.
- 2. Gewünschte Sortierung wählen:
	- Um die Liste nach einem anderen Wert zu sortieren, auf einen anderen blauen Wert in der Kopfzeile der Liste klicken.
	- Um die Liste absteigend zu sortieren, erneut auf den blauen Wert in der Kopfzeile klicken.

# <span id="page-30-0"></span>**5.3 Einstellmöglichkeiten der Seite Wechselrichter**

Auf der Seite **"Meine Modul-Wechselrichter-Anlage" > Wechselrichter** haben Sie folgende Einstellmöglichkeiten:

| MuGa 664 Azimut: 35° Neigungswinkel: 30° |              |              |                                        |  |
|------------------------------------------|--------------|--------------|----------------------------------------|--|
| ₩ 1920007818                             | ₩ 1920008477 | ₩ 1920008611 | ₩ 1920016620                           |  |
| Sunny Boy 240 US 920                     | ₩ 1920008483 | ☑ 1920008635 | Sunny Boy 240 US 345                   |  |
| ₩ 1920007964                             | □ 1920008585 | ₩ 1920008757 | V Sunny Boy 240 US 348                 |  |
|                                          |              | 0000         |                                        |  |
| V Alle Geräte der Teilanlage auswählen   |              |              | Darstellungstyp C absolut C spezifisch |  |

Abbildung 5: Aufbau des Einstellbereichs auf der Seite **Wechselrichter**

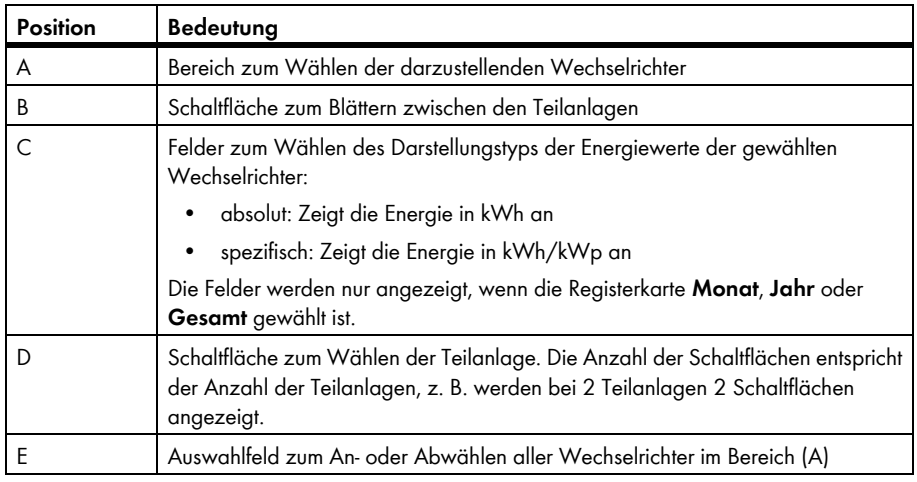

# <span id="page-31-0"></span>**5.4 Veröffentlichung von Sunny Portal-Seiten**

### <span id="page-31-1"></span>**5.4.1 Seiten zum Veröffentlichen**

Sie können folgende Seiten des Menüs **"Meine Modul-Wechselrichter-Anlage"** veröffentlichen:

- Anlagenübersicht
- Anlagensteckbrief
- Energie und Leistung
- Jahresvergleich

# <span id="page-31-2"></span>**5.4.2 Seite zur Ansicht im Sunny Portal freigeben**

Wenn Sie Seiten zur Ansicht im Sunny Portal freigeben, können andere Sunny Portal-Benutzer die Seiten ansehen.

#### **Voraussetzung:**

☐ Sie müssen die Benutzerrolle **Installateur** oder **Anlagenadministrator** haben (siehe Kapitel [10.1](#page-66-1)).

#### **Vorgehen:**

- 1. In der Seiten- und Menüauswahl die gewünschte Seite wählen.
- 2. Im Inhaltsbereich unten [**Konfiguration "Name der Seite"**] wählen.
- 3. Im Bereich **Freigabe** das Auswahlfeld **Seite zusätzlich auf www.sunnyportal.com freigeben** aktivieren.
- 4. Um die Seite per E-Mail zu versenden, **Seite per E-Mail versenden** wählen, die E-Mail-Adresse des Empfängers eingeben, [**E-Mail senden**] wählen und **M** wählen.
- 5. [**Speichern**] wählen.
	- ☑ Das Symbol wird in der Seiten- und Menüauswahl neben dem Seitennamen der freigegebenen Seite angezeigt.

### <span id="page-32-0"></span>**5.4.3 Seite im Internet präsentieren**

Jede Ihrer Sunny Portal-Seiten hat eine eigene URL. Mit diesen URLs können Sie auf anderen Internetseiten einen Hyperlink zu Ihrer Sunny Portal-Seite setzen.

#### **Voraussetzung:**

☐ Sie müssen die Benutzerrolle **Installateur** oder **Anlagenadministrator** haben (siehe Kapitel [10.1](#page-66-1)).

#### **Vorgehen:**

- 1. In der Seiten- und Menüauswahl die gewünschte Seite wählen.
- 2. Im Inhaltsbereich unten [Konfiguration "Name der Seite"] wählen.
- 3. Um eine Vorschau der Seite anzusehen, **Seite in neuem Fenster öffnen** wählen.
- 4. Die URL aus dem Feld **URL der Seite** in die Zwischenablage kopieren.
- 5. Die URL aus der Zwischenablage in ein Programm zum Erstellen von Internetseiten kopieren (z. B. Microsoft Office Frontpage) oder über einen sogenannten Inlineframe in die eigene Internetseite einbinden.

# <span id="page-33-0"></span>**6 Anlagenüberwachung**

# <span id="page-33-1"></span>**6.1 Möglichkeiten der Anlagenüberwachung**

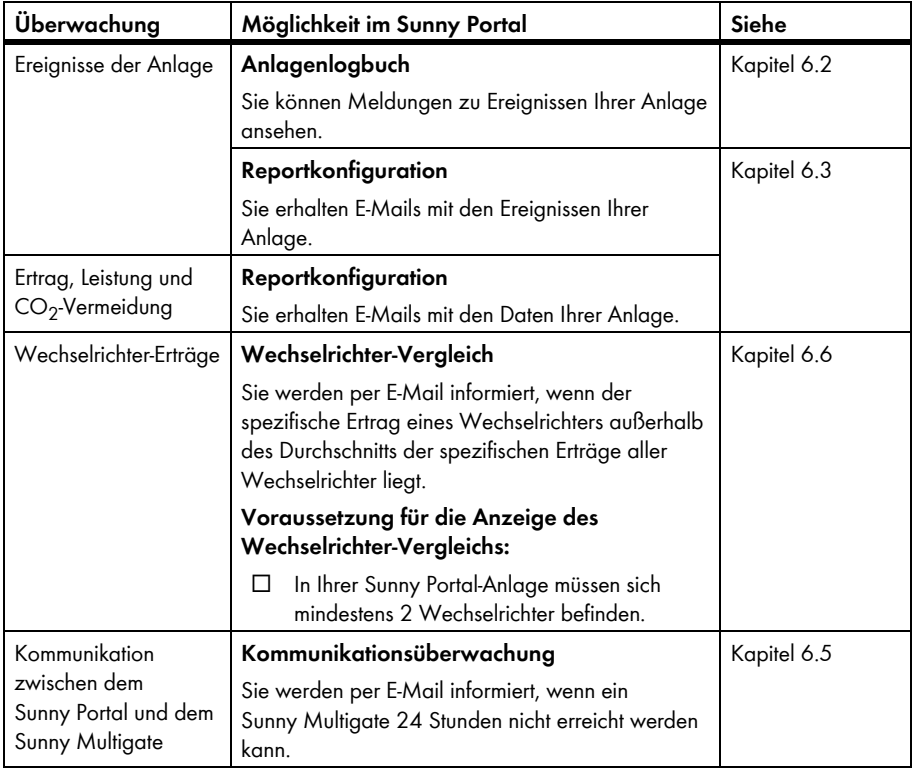

# <span id="page-34-0"></span>**6.2 Anlagenlogbuch**

## <span id="page-34-1"></span>**6.2.1 Meldungen aufrufen und filtern**

Meldungen helfen Ihnen, z. B. Störungen Ihrer Anlage zu erkennen. Abhängig von Ihrer Benutzerrolle können Sie nur Meldungen sehen, die für Ihre Benutzerrolle relevant sind.

In das Anlagenlogbuch werden Meldungen eingetragen für:

- Anlage
- Wechselrichter
- Kommunikationsgerät
- Sunny Portal

Es gibt folgende Meldungstypen, aufsteigend nach der Schwere des Ereignisses:

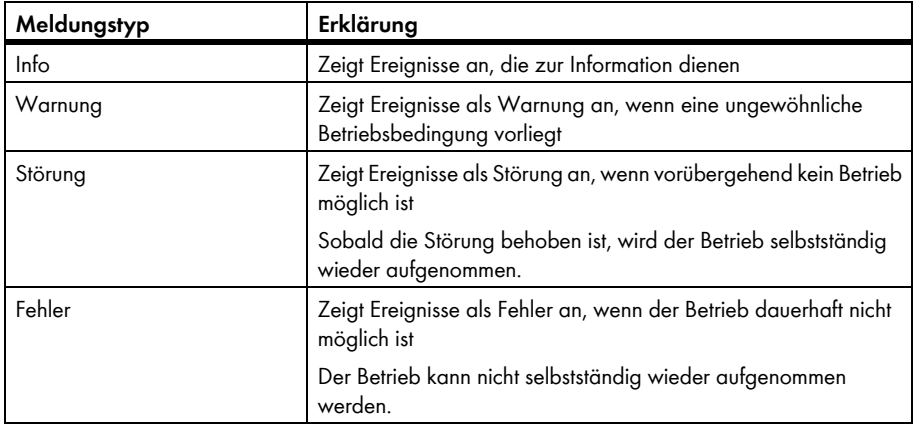

#### **Voraussetzung:**

☐ Sie müssen die Benutzerrolle **Standardbenutzer**, **Installateur** oder **Anlagenadministrator** haben (siehe Kapitel [10.1\)](#page-66-1).

### **Meldungen aufrufen**

• In der Seiten- und Menüauswahl "Meine Modul-Wechselrichter-Anlage" > **Anlagenlogbuch** wählen.

### **Meldungen filtern**

- 1. In der Seiten- und Menüauswahl "Meine Modul-Wechselrichter-Anlage" > **Anlagenlogbuch** wählen.
- 2. Um Meldungen zu filtern, einen oder mehrere der folgenden Filter wählen:

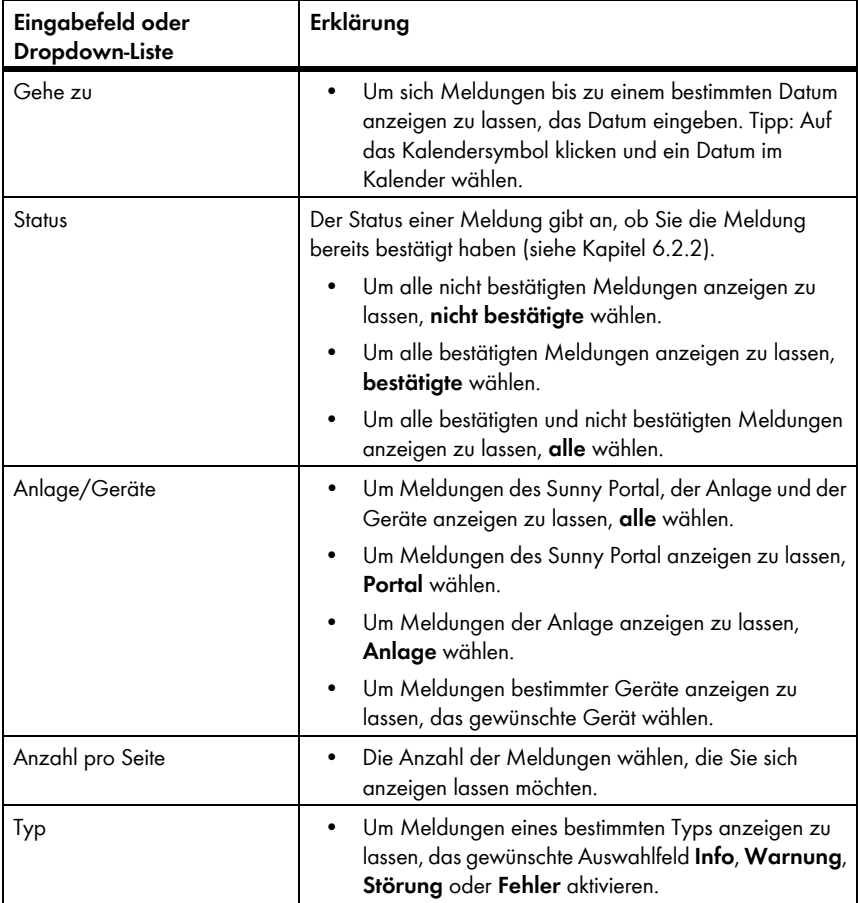
## **6.2.2 Meldungen bestätigen**

Sie können Meldungen bestätigen, um sie als gelesen zu markieren. Dadurch können Sie gelesene Meldungen von neuen Meldungen unterscheiden.

#### **Voraussetzung:**

☐ Sie müssen die Benutzerrolle **Standardbenutzer**, **Installateur** oder **Anlagenadministrator** haben (siehe Kapitel [10.1\)](#page-66-0).

- 1. In der Seiten- und Menüauswahl "Meine Modul-Wechselrichter-Anlage" > **Anlagenlogbuch** wählen.
- 2. Um Meldungen einzeln zu bestätigen, in der Zeile der Meldung und in der Spalte **Bestätigt** wählen.
- 3. Um mehrere Meldungen zu bestätigen, die gewünschten Meldungen markieren:
	- Um einzelne Meldungen zu markieren, die gewünschten Auswahlfelder links von den Meldungen aktivieren.
	- Um alle Meldungen zu markieren, das Auswahlfeld **Alle markieren** wählen.
- 4. [**Ausführen**] wählen.

# <span id="page-37-0"></span>**6.3 Reporte**

# **6.3.1 Übersicht über die Reporte**

Reporte sind Berichte mit Anlagendaten oder Ereignissen der Anlage. Sie können die Inhalte einstellen, die die Reporte enthalten sollen und sich per E-Mail vom Sunny Portal zusenden lassen. Es gibt folgende Arten von Reporten:

- Info-Reporte: Enthalten Anlagendaten und werden Ihnen regelmäßig zugesendet.
- Ereignis-Reporte: Informieren Sie bei bestimmten Ereignissen der Anlage.

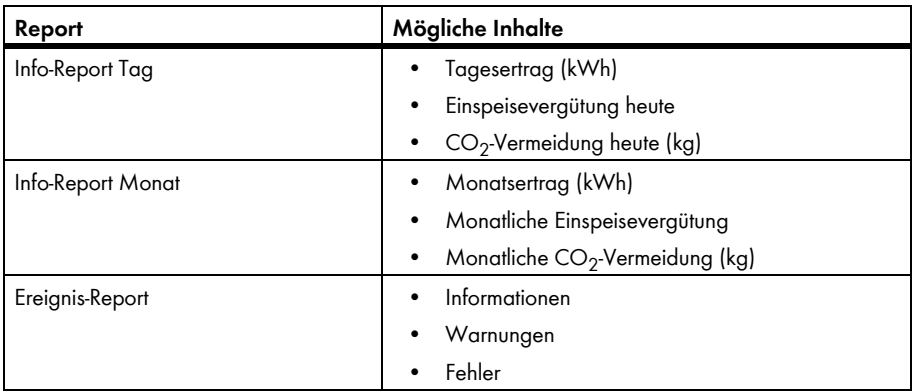

# **6.3.2 Info-Reporte einstellen**

Sie können 3 Info-Reporte "Tag" und 3 Info-Reporte "Monat" mit unterschiedlichen Inhalten einstellen. Das Sunny Portal sendet Ihnen die Info-Reporte "Tag", wenn es alle Daten des Vortags verarbeitet hat. Die Info-Reporte "Monat" erhalten Sie, wenn Sunny Portal alle Daten des letzten Tages des Monats verarbeitet hat.

### **Voraussetzungen:**

- ☐ Sie müssen die Benutzerrolle **Installateur** oder **Anlagenadministrator** haben (siehe Kapitel [10.1](#page-66-0)).
- ☐ Die CO2-Vermeidung muss eingegeben sein (siehe Kapitel [7.9\)](#page-52-0).

- 1. In der Seiten- und Menüauswahl **Konfiguration > Reportkonfiguration** wählen.
- 2. In der Dropdown-Liste **Report Konfiguration** einen Info-Report Tag oder Info-Report Monat wählen.
- 3. [**Bearbeiten**] wählen.
- 4. Im Bereich **Report aktivieren** das Auswahlfeld **aktiv** aktivieren.
- 5. Im Bereich **Empfänger** im Feld **E-Mail-Adresse(n)** die E-Mail-Adressen des Empfängers/der Empfänger eingeben. Dabei mehrere E-Mail-Adressen durch Komma trennen. Die Zeichenanzahl des Eingabefeldes ist begrenzt. Dadurch können Sie nur eine gewisse Anzahl an E-Mail-Adressen eingeben.
- 6. Im Bereich **Intervall** im Feld **Report versenden ab** die Uhrzeit einstellen, ab der der Report versendet werden soll.
- 7. Im Bereich **Inhalt** Einstellungen vornehmen:
	- Im Bereich **Kanalauswahl** die Inhalte aktivieren, die in der E-Mail angezeigt werden sollen.
	- Im Bereich **Report versenden als** die Option des Formats wählen, in der das Sunny Portal den Report senden soll.
	- Um zusammen mit dem Report eine Seite zu erhalten, im Bereich **Zu versendende Portal-Seite** in der Dropdown-Liste eine Seite wählen.
	- Um keine Seite zusammen mit dem Report zu erhalten, im Bereich **Zu versendende Portal-Seite** in der Dropdown-Liste **keine Seite versenden** wählen.
- 8. Um einen Testreport an die eingegebene E-Mail-Adresse zu senden, [**Testreport senden**] wählen.
- 9. [**Speichern**] wählen.

## **6.3.3 Ereignis-Reporte einstellen**

Sie können 3 Ereignis-Reporte mit unterschiedlichen Inhalten einstellen.

### **Voraussetzung:**

☐ Sie müssen die Benutzerrolle **Installateur** oder **Anlagenadministrator** haben (siehe Kapitel [10.1](#page-66-0)).

- 1. In der Seiten- und Menüauswahl **Konfiguration > Reportkonfiguration** wählen.
- 2. In der Dropdown-Liste **Report Konfiguration** einen Ereignis-Report wählen.
- 3. [**Bearbeiten**] wählen.
- 4. Im Bereich **Report aktivieren** das Auswahlfeld **aktiv** aktivieren.
- 5. Im Bereich **Empfänger** im Feld **E-Mail-Adresse(n)** die E-Mail-Adressen des Empfängers/der Empfänger eingeben. Dabei mehrere E-Mail-Adressen durch Komma trennen. Die Zeichenanzahl des Eingabefeldes ist begrenzt. Dadurch können Sie nur eine gewisse Anzahl an E-Mail-Adressen eingeben.
- 6. Im Bereich **Intervall** Einstellungen vornehmen:
	- Um stündlich eine E-Mail mit dem Ereignis-Report zu erhalten, die Option **stündlich** aktivieren.
	- Um täglich 1 E-Mail mit dem Ereignis-Report zu erhalten, die Option **täglich** aktivieren und in der Dropdown-Liste die Uhrzeit wählen, zu der Sie die E-Mail erhalten möchten.
- 7. Im Bereich **Inhalt** Einstellungen vornehmen:
	- Die Auswahlfelder der gewünschten Meldungen aktivieren. Dabei können Sie jeweils bis zu 3 Ereignistypen vom Sunny Portal und der Anlage wählen: **Information**, **Warnungen**, **Fehler**.
	- Im Bereich **Report versenden als** das Format wählen, in das Sunny Portal den Report senden soll.
	- Im Bereich **Max. Anzahl von Meldungen in einem Report** in der Dropdown-Liste die Anzahl von Meldungen wählen, die in der E-Mail maximal angezeigt werden soll.
	- Um auch Reports zu versenden, wenn keine neuen Ereignisse vorliegen das Auswahlfeld **Auch leere Reports versenden, wenn keine neuen Ereignisse vorliegen** aktivieren.
- 8. Um einen Testreport an die eingegebene E-Mail-Adresse zu senden, [**Testreport senden**] wählen.
- 9. [**Speichern**] wählen.

# **6.3.4 Report nachträglich erstellen**

Sie können einen Report für ein bestimmtes Datum in der Vergangenheit erstellen.

#### **Voraussetzung:**

☐ Sie müssen die Benutzerrolle **Installateur** oder **Anlagenadministrator** haben (siehe Kapitel [10.1](#page-66-0)).

### **Vorgehen:**

- 1. In der Seiten- und Menüauswahl **Konfiguration > Reportkonfiguration** wählen.
- 2. In der Dropdown-Liste **Report Konfiguration** den gewünschten Report wählen.
- 3. Im Bereich **Report manuell nacherstellen** im Feld **Reportdatum** das Datum eingeben, für das Sie einen Report erstellen möchten. Tipp: Auf das Kalendersymbol klicken und ein Datum im Kalender wählen.
- 4. [**Generieren**] wählen.

☑ Es wird eine Meldung angezeigt, dass der Report erfolgreich versendet wurde.

# **6.4 Übersicht über die Seite Anlagenüberwachung**

Die Seite **"Meine Modul-Wechselrichter-Anlage" > Anlagenüberwachung** besteht aus den Bereichen **Kommunikationsüberwachung** und **Wechselrichter-Vergleich**.

### **Bereich Kommunikationsüberwachung**

Die Kommunikationsüberwachung zeigt den aktuellen Kommunikationsstatus zwischen allen Sunny Multigate und dem Sunny Portal an. Wenn ein Sunny Multigate nicht erreichbar ist, informiert Sie das Sunny Portal per E-Mail (siehe Kapitel 6.5 "Kommunikationsüberwachung [einstellen", Seite 42\).](#page-41-0)

Der Status der Kommunikationsüberwachung wird im Sunny Portal mit folgenden Symbolen angezeigt:

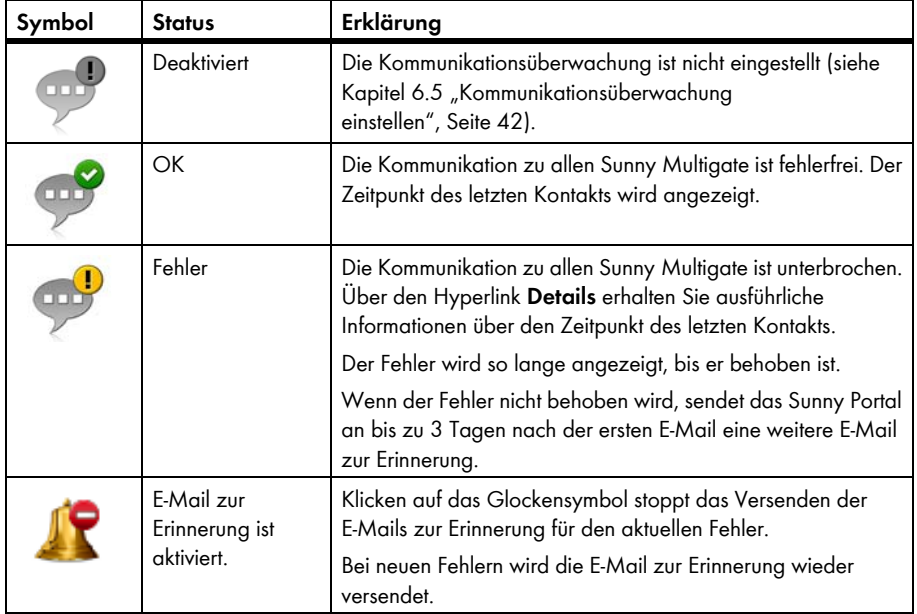

### **Bereich Wechselrichter-Vergleich**

### **Voraussetzung für die Anzeige des Bereichs:**

☐ In der Anlage müssen sich mindestens 2 Wechselrichter befinden.

Durch den Wechselrichter-Vergleich kann das Sunny Portal eventuelle Ertragsausfälle erkennen. Wenn der spezifische Ertrag eines Wechselrichters stark vom Durchschnitt der Erträge aller Wechselrichter abweicht, kann das Sunny Portal Sie per E-Mail informieren [\(siehe Kapitel 6.6](#page-42-0)  ["Wechselrichter-Vergleich einstellen", Seite 43\).](#page-42-0)

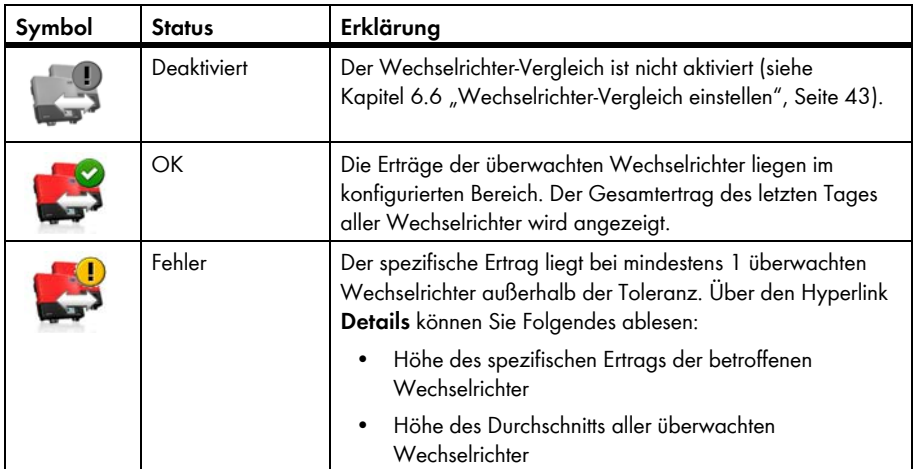

# <span id="page-41-0"></span>**6.5 Kommunikationsüberwachung einstellen**

Über die Kommunikationsüberwachung können Sie sich per E-Mail informieren lassen, wenn ein Sunny Multigate 24 Stunden nicht erreichbar ist.

#### **Voraussetzung:**

☐ Sie müssen die Benutzerrolle **Installateur** oder **Anlagenadministrator** haben (siehe Kapitel [10.1](#page-66-0)).

### **Vorgehen:**

- 1. In der Seiten- und Menüauswahl **"Meine Modul-Wechselrichter-Anlage" > Anlagenüberwachung** wählen.
- 2. Im Bereich **Kommunikationsüberwachung** [**Einstellungen**] wählen.

☑ Die Seite **Konfiguration Kommunikationsüberwachung** öffnet sich.

- 3. Um die Kommunikationsüberwachung zu aktivieren, Auswahlfeld **aktiv** aktivieren und im Feld **Empfänger** die E-Mail-Adresse des Empfängers/der Empfänger eingeben. Dabei mehrere E-Mail-Adressen durch Komma trennen.
- 4. Um die Kommunikationsüberwachung zu deaktivieren, Auswahlfeld **aktiv** deaktivieren.
- 5. [**Speichern**] wählen.

### <span id="page-42-0"></span>**6.6 Wechselrichter-Vergleich einstellen**

Durch den Wechselrichter-Vergleich kann das Sunny Portal eventuelle Ertragsausfälle erkennen. Wenn der spezifische Ertrag eines Wechselrichters stark vom Durchschnitt der Erträge aller Wechselrichter abweicht, kann das Sunny Portal Sie per E-Mail informieren.

Der Wechselrichter-Vergleich wird nur angezeigt, wenn sich in Ihrer Sunny Portal-Anlage mindestens 2 Wechselrichter befinden. Das Sunny Portal führt den Wechselrichter-Vergleich immer am Anfang des Tages für den Vortag aus.

#### **Voraussetzungen:**

- ☐ In der Anlage müssen sich mindestens 2 Wechselrichter befinden.
- ☐ Sie müssen die Benutzerrolle **Installateur** oder **Anlagenadministrator** haben (siehe Kapitel [10.1](#page-66-0)).

#### **Vorgehen:**

- 1. In der Seiten- und Menüauswahl "Meine Modul-Wechselrichter-Anlage" > **Anlagenüberwachung** wählen.
- 2. Im Bereich **Wechselrichter-Vergleich** [**Einstellungen**] wählen. ☑ Die Seite **Konfiguration Wechselrichter-Vergleich** öffnet sich.
- 3. Im Feld **Empfänger** die E-Mail-Adresse des Empfängers eingeben. Dabei mehrere E-Mail-Adressen durch Komma trennen.

### **Leistung des PV-Generators**

Die Leistung des PV-Generators ist im Feld **Generatorleistung [kWp]** voreingestellt. Das Sunny Portal berechnet die PV-Generatorleistung auf Basis der Nennleistung jedes Wechselrichters.

- 4. Im Feld **Toleranz** die Toleranz eingeben, in der der spezifische Ertrag des Wechselrichters liegen darf. Dadurch stellen Sie ein, ab welcher Abweichung vom spezifischen Ertrag des Wechselrichters das Sunny Portal Sie per E-Mail informiert.
- 5. Um einen Wechselrichter für den Wechselrichter-Vergleich auszuwählen, in der Zeile des Wechselrichters das Auswahlfeld **Überwachung** aktivieren.
- 6. [**Speichern**] wählen.

# **7 Anlageneinstellungen**

# <span id="page-43-0"></span>**7.1 Teilanlagen konfigurieren**

### **Voraussetzung:**

☐ Sie müssen die Benutzerrolle **Installateur** oder **Anlagenadministrator** haben (siehe Kapitel [10.1](#page-66-0)).

### **Vorgehen:**

- 1. In der Seiten- und Menüauswahl **Konfiguration > Teilanlagenkonfiguration** wählen.
- 2. Einstellungen zur Teilanlagenkonfiguration wie gewünscht ändern (siehe Kapitel [3.1,](#page-9-0) Abschnitt "Teilanlagen konfigurieren").

# **7.2 Layout Assistant**

Mit dem Layout Assistant können Sie ein Anlagen-Layout erstellen, das die Lage Ihrer PV-Module und der dazugehörigen Wechselrichter auf dem Gebäude grafisch darstellt. Das Sunny Portal nutzt das Anlagen-Layout für die Systemübersicht auf der Seite

**"Meine Modul-Wechselrichter-Anlage" > Anlagenübersicht**. In der Systemübersicht werden die Erträge und die Leistung sowie mögliche Fehler jedes einzelnen Wechselrichters auf dem Anlagen-Layout dargestellt. Die Lage des PV-Moduls und des dazugehörigen Wechselrichters in der Anlage werden durch das Anlagen-Layout sofort erkennbar.

# **7.2.1 Benutzeroberfläche**

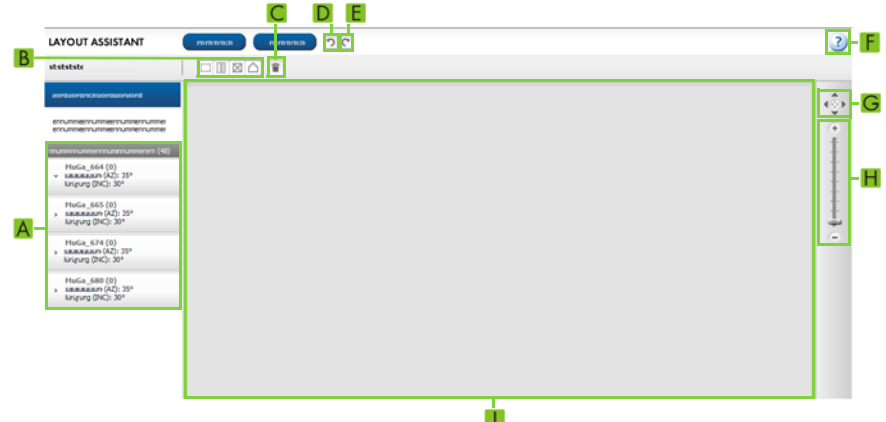

Abbildung 6: Benutzeroberfläche des Layout Assistant (Beispiel)

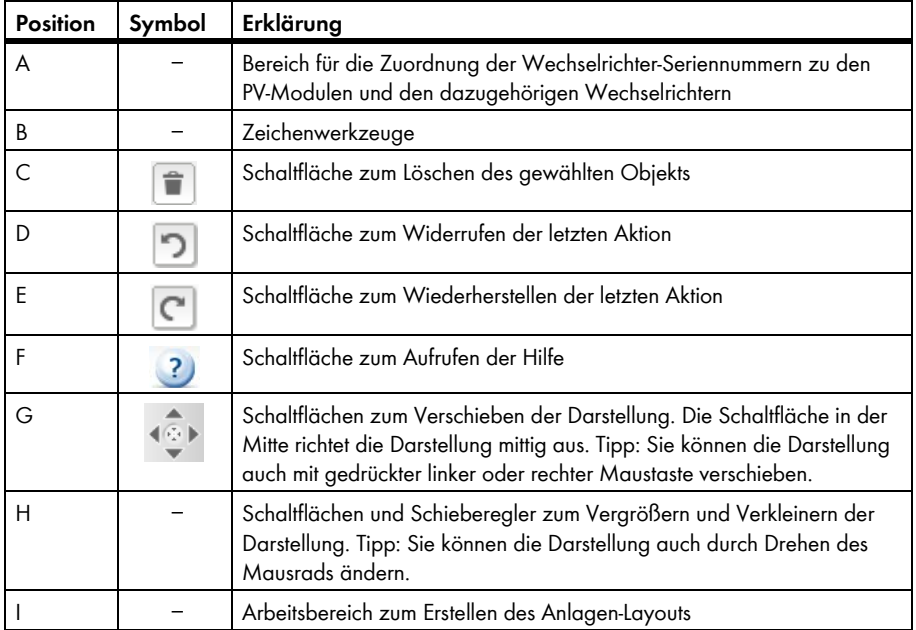

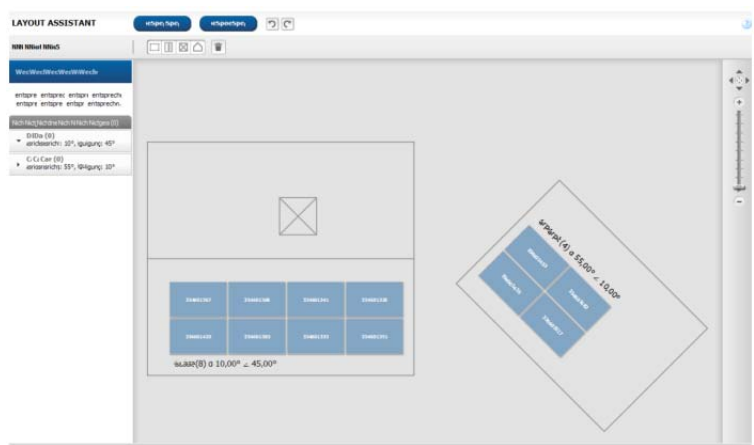

### **Beispiel eines fertigen Anlagen-Layouts:**

Abbildung 7: Fertiges Anlagen-Layout (Beispiel)

# **7.2.2 Anlagen-Layout erstellen**

#### **Voraussetzungen:**

- ☐ Sie müssen die Benutzerrolle **Installateur** oder **Anlagenadministrator** haben (siehe Kapitel [10.1](#page-66-0)).
- ☐ Die Eigenschaften der PV-Module müssen eingetragen sein (siehe Kapitel [7.1](#page-43-0)).
- ☐ Sie müssen die Position der Wechselrichter in der Anlage kennen.

- Anlagen-Layout zeichnen
- PV-Module im Anlagen-Layout ausrichten und ihnen die Seriennummern der dazugehörigen Wechselrichter zuordnen

### **Anlagen-Layout zeichnen**

- 1. In der Seiten- und Menüauswahl **Konfiguration > Layout Assistant** wählen. ☑ Der Layout Assistant öffnet sich.
- 2. Im Layout Assistant das Zeichenwerkzeug für die gewünschte Form wählen. Tipp: Sie können das Zeichenwerkzeug auch mit gedrückter linker Maustaste auf die Zeichenfläche ziehen und an der gewünschten Stelle auf der Zeichenfläche die Maustaste loslassen.

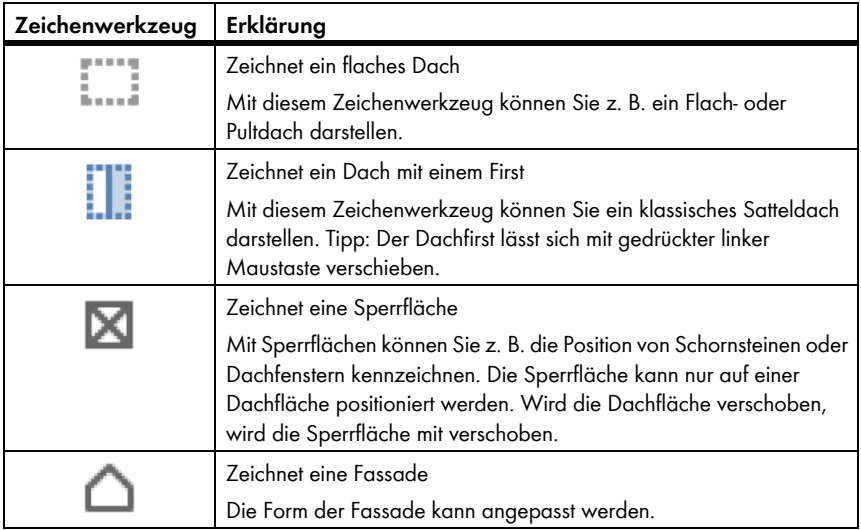

☑ Die gewählte Form liegt auf der Zeichenfläche.

- 3. Um die Größe der Form zu ändern, folgende Einstellungen vornehmen:
	- Form wählen.
	- ☑ Die Außenlinien der Form werden zu einer gestrichelten Linie.
	- Den Mauszeiger auf einen Eckpunkt der Form bewegen.
	- ☑ Der Mauszeiger wird zu 2 Pfeilen.
	- Linke Maustaste gedrückt halten und die Form größer ziehen oder kleiner schieben.
- 4. Um die Form zu verschieben, folgende Einstellungen vornehmen:
	- Form wählen.
	- ☑ Die Außenlinien der Form werden zu einer gestrichelten Linie.
	- Den Mauszeiger auf die Form bewegen.
	- ☑ Der Mauszeiger wird zu einem Kreuz mit Pfeilenden.
	- Linke Maustaste gedrückt halten und die Form verschieben. Tipp: Sie können die Form auch mit den Pfeiltasten auf der Tastatur verschieben.
- 5. Um eine Form zu drehen, folgende Einstellungen vornehmen:
	- Form wählen.
	- ☑ Die Außenlinien der Form werden zu einer gestrichelten Linie und über einem Eckpunkt wird **C** angezeigt.
	- Um die Form mit der Maus zu drehen, den Mauszeiger auf  $G$  bewegen, linke Maustaste gedrückt halten und die Form drehen.
- 6. Um die Form zu löschen, Form wählen und  $\Box$  wählen.

### **PV-Module im Anlagen-Layout ausrichten und ihnen die Seriennummern der dazugehörigen Wechselrichter zuordnen**

Sie müssen die PV-Module im Anlagen-Layout ausrichten und ihnen die Seriennummern der dazugehörigen Wechselrichter zuordnen. Dadurch sehen Sie, welche PV-Module mit welchem Wechselrichter verbunden sind. Wenn sich PV-Module oder PV-Module und Sperrflächen überlagern, wird dies durch eine Warnfarbe kenntlich gemacht.

- 1. Im Bereich **Nicht zugeordnete Seriennummern** eine Seriennummer wählen und auf ein PV-Modul in der Zeichenfläche ziehen. Diesen Vorgang können Sie nicht rückgängig machen.
- 2. Um ein PV-Modul zu verschieben, folgende Einstellungen vornehmen:
	- Das gewünschte PV-Modul wählen.
	- ☑ Das PV-Modul wird dunkel dargestellt.
	- Den Mauszeiger auf das PV-Modul bewegen.
	- ☑ Der Mauszeiger wird zu einem Kreuz mit Pfeilenden.
	- Linke Maustaste gedrückt halten und das PV-Modul wie gewünscht verschieben.
- 3. Um ein PV-Modul zu drehen, folgende Einstellungen vornehmen:
	- Das gewünschte PV-Modul wählen.
	- ☑ Das PV-Modul wird dunkel dargestellt.
	- Den Mauszeiger auf das PV-Modul bewegen.
	- **b** wählen.
	- ☑ Das PV-Modul wird um 90° gedreht.
- 4. Um die Änderungen zu übernehmen, [**Speichern**] wählen und [**Schließen**] wählen.
- 5. Um die Änderungen nicht zu übernehmen, [**Schließen**] wählen und [**Nein**] wählen.

# <span id="page-48-0"></span>**7.3 Anlagendaten ändern**

#### **Voraussetzung:**

☐ Sie müssen die Benutzerrolle **Installateur** oder **Anlagenadministrator** haben (siehe Kapitel [10.1](#page-66-0)).

#### **Vorgehen:**

- 1. In der Seiten- und Menüauswahl **Konfiguration > Anlageneigenschaften** wählen.
- 2. Die Registerkarte **Anlagendaten** wählen.
- 3. [**Bearbeiten**] wählen.

☑ Das Einstellmenü für die Anlagendaten öffnet sich.

- 4. Gewünschte Anlagendaten ändern.
- 5. [**Speichern**] wählen.

### **7.4 Anlagenname ändern**

Sie können den Anlagennamen ändern, den Sie bei der Registrierung der Anlage angegeben haben.

#### **Voraussetzung:**

☐ Sie müssen die Benutzerrolle **Installateur** oder **Anlagenadministrator** haben (siehe Kapitel [10.1](#page-66-0)).

#### **Anforderung an den Anlagennamen:**

☐ Der Anlagenname darf maximal 30 Zeichen lang sein.

#### **Vorgehen:**

- 1. In der Seiten- und Menüauswahl **Konfiguration > Anlageneigenschaften** wählen.
- 2. Die Registerkarte **Anlagendaten** wählen.
- 3. [**Bearbeiten**] wählen.

☑ Das Einstellmenü für die Anlagendaten öffnet sich.

- 4. Im Feld **Name** den gewünschten Anlagennamen eingeben.
- 5. [**Speichern**] wählen.

# **7.5 Beschreibung der Anlage ändern**

In der Beschreibung können Sie wesentliche Merkmale der Anlage eingeben. Der Text wird auf der Seite **Anlagensteckbrief** angezeigt.

Der Editor unterstützt ausschließlich Text und keine Auszeichnung mit HTML-Tags.

### **Voraussetzung:**

☐ Sie müssen die Benutzerrolle **Installateur** oder **Anlagenadministrator** haben (siehe Kapitel [10.1](#page-66-0)).

### **Vorgehen:**

- 1. In der Seiten- und Menüauswahl **Konfiguration > Anlageneigenschaften** wählen.
- 2. Die Registerkarte **Anlagendaten** wählen.
- 3. [**Bearbeiten**] wählen.

☑ Das Einstellmenü für die Anlagendaten öffnet sich.

- 4. Im Bereich **Beschreibung** eine Beschreibung eingeben.
- 5. [**Speichern**] wählen.

# **7.6 Betreiberdaten ändern**

Der Betreiber ist eine private oder juristische Person, die z. B. Anlagen als Geschäftszweck besitzt. Der Betreiber kann die Benutzung der Anlage veranlassen, ohne unbedingt selbst Benutzer zu sein. Der Name des Betreibers wird auf der Seite **Anlagensteckbrief** angezeigt.

### **Voraussetzung:**

☐ Sie müssen die Benutzerrolle **Installateur** oder **Anlagenadministrator** haben (siehe Kapitel [10.1](#page-66-0)).

### **Vorgehen:**

- 1. In der Seiten- und Menüauswahl **Konfiguration > Anlageneigenschaften** wählen.
- 2. Die Registerkarte **Betreiber** wählen.
- 3. [**Bearbeiten**] wählen.

☑ Das Einstellmenü für die Betreiberdaten öffnet sich.

- 4. Betreiberdaten eingeben.
- 5. [**Speichern**] wählen.

# **7.7 Anlagenbild ändern/löschen**

Das Anlagenbild ist das Bild in der Seiten- und Menüauswahl neben dem Menüpunkt **"Meine Modul-Wechselrichter-Anlage"**.

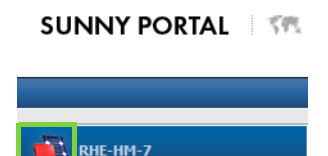

#### Abbildung 8: Anlagenbild

Sie können das Standard-Anlagenbild durch ein benutzerdefiniertes Anlagenbild ersetzen. Das benutzerdefinierte Anlagenbild wird zusätzlich an folgenden Stellen angezeigt:

- Seite **Anlagensteckbrief**
- Wenn Seiten für das Sunny Portal freigegeben sind, auf der Liste freigegebener Anlagen auf der Startseite von www.SunnyPortal.com

Sie können mehrere Bilder in einer Galerie im Sunny Portal speichern. Dadurch können Sie das Anlagenbild einfach ändern und von verschiedenen Computern auf Ihre Bilder zugreifen.

### **Anlagenbild ändern**

#### **Voraussetzung:**

☐ Sie müssen die Benutzerrolle **Installateur** oder **Anlagenadministrator** haben (siehe Kapitel [10.1](#page-66-0)).

### **Anforderungen an das Anlagenbild:**

- ☐ Maximale Bildgröße: 500 kB
- ☐ Mögliche Bildformate: JPG, PNG, GIF

#### **Vorgehen:**

- 1. In der Seiten- und Menüauswahl **Konfiguration > Anlageneigenschaften** wählen.
- 2. Die Registerkarte **Anlagendaten** wählen.
- 3. [**Bearbeiten**] wählen.

☑ Das Einstellmenü für die Anlagendaten öffnet sich.

- 4. Im Bereich **Anlagenbild** [**Bild laden**] wählen.
- 5. Das gewünschte Bild aus einem Ihrer Verzeichnisse wählen.
- 6. [**Öffnen**] wählen.
- 7. Um die Größe des Bildausschnitts zu ändern, die grauen Quadrate mit der Maus verschieben.
- 8. Um den Bildausschnitt zu verschieben, auf den Bildausschnitt klicken und bei gedrückter linker Maustaste den Bildausschnitt verschieben.
- 9. [**Speichern**] wählen.
- 10. Um ein Bild in der Galerie zu speichern, das Bild in die Galerie hochladen:
	- [**Aus Galerie wählen**] wählen.
	- [**Hochladen**] wählen.
	- [**Durchsuchen**] wählen.
	- Das gewünschte Bild aus einem Ihrer Verzeichnisse wählen.
	- [**Ausgewählte Datei hochladen**] wählen.
	- wählen.
	- ☑ Das Bild ist in der Galerie gespeichert.
- 11. Um ein Bild aus der Galerie als Anlagenbild hochzuladen, [**Aus Galerie wählen**] wählen.
- 12. Das gewünschte Bild mit Doppelklick wählen.
- 13. [**Speichern**] wählen.

### **Benutzerdefiniertes Anlagenbild löschen**

Wenn Sie das benutzerdefinierte Anlagenbild löschen, zeigt das Sunny Portal das Standard-Anlagenbild an.

- 1. In der Seiten- und Menüauswahl **Konfiguration > Anlageneigenschaften** wählen.
- 2. Die Registerkarte **Anlagendaten** wählen.
- 3. [**Bearbeiten**] wählen.

☑ Das Einstellmenü für die Anlagendaten öffnet sich.

- 4. Im Bereich **Anlagenbild** [**Kein Anlagenbild**] wählen.
- 5. [**Speichern**] wählen.

# <span id="page-52-1"></span>**7.8 Einspeisevergütung eingeben**

#### **Voraussetzung:**

☐ Sie müssen die Benutzerrolle **Installateur** oder **Anlagenadministrator** haben (siehe Kapitel [10.1](#page-66-0)).

Vorgehen:

- 1. In der Seiten- und Menüauswahl **Konfiguration > Anlageneigenschaften** wählen.
- 2. Die Registerkarte **Parameter** wählen.
- 3. [**Bearbeiten**] wählen.

☑ Das Einstellmenü für Parameter öffnet sich.

- 4. Im Bereich **Vergütung** im Feld **Einspeisevergütung** die Einspeisevergütung pro kWh eingeben. Dabei in der zugehörigen Dropdown-Liste die gewünschte Währung wählen.
- 5. [**Speichern**] wählen.

# <span id="page-52-0"></span>7.9 CO<sub>2</sub>-Vermeidung eingeben

Der CO<sub>2</sub>-Faktor gibt an, wie viel CO<sub>2</sub> während der Stromerzeugung von 1 Kilowattstunde produziert wird. Der CO<sub>2</sub>-Faktor kann je nach Netzbetreiber unterschiedlich sein. Wie hoch der CO<sub>2</sub>-Faktor für 1 Kilowattstunde Strom, erfahren Sie bei Ihrem Netzbetreiber.

Mit dem CO<sub>2</sub>-Faktor kann das Sunny Portal berechnen, wie viel CO<sub>2</sub> durch die Stromerzeugung Ihrer Anlage gespart wurde.

Sie können sich die CO<sub>2</sub>-Vermeidung auf folgenden Seiten anzeigen lassen:

- Seite **Anlagenübersicht**
- Seite **Anlagensteckbrief**
- Info-Report Tag oder Info-Report Monat (siehe Kapitel [6.3\)](#page-37-0).

#### **Voraussetzung:**

☐ Sie müssen die Benutzerrolle **Installateur** oder **Anlagenadministrator** haben (siehe Kapitel [10.1](#page-66-0)).

#### **Vorgehen:**

- 1. In der Seiten- und Menüauswahl **Konfiguration > Anlageneigenschaften** wählen.
- 2. Die Registerkarte **Parameter** wählen.
- 3. [**Bearbeiten**] wählen.

☑ Das Einstellmenü für Parameter öffnet sich.

- 4. Im Bereich Faktor in das Feld den CO<sub>2</sub>-Faktor eingeben oder auf den Schieberegler klicken und bei gedrückter linker Maustaste den CO<sub>2</sub>-Faktor einstellen.
- 5. [**Speichern**] wählen.

# <span id="page-53-0"></span>**7.10 Erwarteten Jahresertrag errechnen lassen**

Das Sunny Portal kann in einer Tabelle anzeigen, wie sich der erwartete Jahresertrag Ihrer Anlage voraussichtlich über die Monate eines Jahres verteilt.

Der erwartete Jahresertrag der Anlage errechnet sich aus dem spezifischen Jahresertrag (kWh/kWp) am Standort der Anlage multipliziert mit der Anlagenleistung.

Den spezifischen Jahresertrag für den Standort Ihrer Anlage können Sie auf Einstrahlungskarten ablesen. Örtliche Gegebenheiten, z. B. Verschattungen Ihrer Anlage oder die Anlagenausrichtung berücksichtigt das Sunny Portal nicht.

#### **Voraussetzung:**

☐ Sie müssen die Benutzerrolle **Installateur** oder **Anlagenadministrator** haben (siehe Kapitel [10.1](#page-66-0)).

### **Vorgehen:**

- 1. In der Seiten- und Menüauswahl **Konfiguration > Anlageneigenschaften** wählen.
- 2. Die Registerkarte **Parameter** wählen.
- 3. [**Bearbeiten**] wählen.

☑ Das Einstellmenü für Parameter öffnet sich.

4. Im Bereich **Ertragserwartung** im Feld **Spezifischer Jahresertrag** den spezifischen Jahresertrag eingeben.

☑ Im Feld **Erwarteter Jahresertrag** wird der erwartete Jahresertrag angezeigt.

- 5. Um die durchschnittliche Ertragserwartung und die Monatsverteilung auf den Seiten **Energie und Leistung** und **Jahresvergleich** konfigurierbar zu machen, das Auswahlfeld **Monatsverteilung in den Diagrammen konfigurierbar** aktivieren.
- 6. [**Speichern**] wählen.

### **7.11 Monatsverteilung des erwarteten Jahresertrags einstellen**

Die Monatsverteilung zeigt an, wie sich der erwartete Jahresertrag voraussichtlich über die Monate des Jahres verteilt.

Sie haben folgende Möglichkeiten:

- Monatsverteilung vom Sunny Portal vorschlagen lassen
- Monatsverteilung manuell eingeben

### **Monatsverteilung vom Sunny Portal vorschlagen lassen**

#### **Voraussetzungen:**

- ☐ Der Anlagenstandort muss eingegeben sein (siehe Kapitel [7.3\)](#page-48-0).
- ☐ Sie müssen den erwarteten Jahresertrag errechnen lassen (siehe Kapitel [7.10](#page-53-0)).
- ☐ Sie müssen die Benutzerrolle **Installateur** oder **Anlagenadministrator** haben (siehe Kapitel [10.1](#page-66-0)).

#### **Vorgehen:**

- 1. In der Seiten- und Menüauswahl **Konfiguration > Anlageneigenschaften** wählen.
- 2. Die Registerkarte **Parameter** wählen.
- 3. [**Bearbeiten**] wählen.

☑ Das Einstellmenü für Parameter öffnet sich.

- 4. Im Bereich **Ertragserwartung** [**Monatsverteilung vorschlagen**] wählen. ☑ Die Monatsverteilung wird in der Tabelle mit den Monaten angezeigt.
- 5. Um die durchschnittliche Ertragserwartung und die Monatsverteilung in den Diagrammen auf den Seiten **Jahresvergleich** und **Energie und Leistung** anzeigen zu lassen, das Auswahlfeld **Monatsverteilung im Jahresvergleich sowie Energie & Leistung anzeigen** aktivieren.
- 6. Um die durchschnittliche Ertragserwartung auf den Seiten **Jahresvergleich** und **Energie und Leistung** konfigurierbar zu machen, das Auswahlfeld **Monatsverteilung in den Diagrammen konfigurierbar** aktivieren.

### **Monatsverteilung manuell eingeben**

#### **Voraussetzung:**

☐ Sie müssen die Benutzerrolle **Installateur** oder **Anlagenadministrator** haben (siehe Kapitel [10.1](#page-66-0)).

#### **Vorgehen:**

- 1. In der Seiten- und Menüauswahl **Konfiguration > Anlageneigenschaften** wählen.
- 2. Die Registerkarte **Parameter** wählen.
- 3. [**Bearbeiten**] wählen.

☑ Das Einstellmenü für Parameter öffnet sich.

- 4. Im Bereich **Ertragserwartung** in der Tabelle mit den Monaten, Werte in den Feldern **in %** eingeben.
- 5. Um den erwarteten Jahresertrag und die Monatsverteilung in den Diagrammen auf den Seiten **Jahresvergleich** und **Energie und Leistung** anzeigen zu lassen, das Auswahlfeld **Monatsverteilung im Jahresvergleich sowie Energie & Leistung anzeigen** aktivieren.
- 6. Um den erwarteten Jahresertrag auf den Seiten **Jahresvergleich** und **Energie und Leistung** konfigurierbar zu machen, das Auswahlfeld **Monatsverteilung in den Diagrammen konfigurierbar** aktivieren.
- 7. [**Speichern**] wählen.

### **7.12 Datenfreigabe bearbeiten**

Sie können einstellen, ob Sie Ihre Anlagendaten der PV-Datenbank "www.sonnenertrag.eu" zur Verfügung stellen möchten. Dadurch können Sie zur Verbesserung dieser PV-Datenbank beitragen. Je mehr Nutzer mitmachen, desto aussagekräftiger kann sonnenertrag.eu die zu erwartenden Erträge für die verschiedenen Standorte angeben.

#### **Voraussetzung:**

☐ Sie müssen die Benutzerrolle **Installateur** oder **Anlagenadministrator** haben (siehe Kapitel [10.1](#page-66-0)).

#### **Vorgehen:**

- 1. In der Seiten- und Menüauswahl **Konfiguration > Anlageneigenschaften** wählen.
- 2. Die Registerkarte **Datenfreigaben** wählen.
- 3. [**Bearbeiten**] wählen.

☑ Das Einstellmenü für die Datenfreigaben öffnet sich.

- 4. Das Auswahlfeld für die Datenfreigabe aktivieren oder deaktivieren.
- 5. [**Speichern**] wählen.

# **8 Geräteeinstellungen**

# **8.1 Seite Geräteübersicht filtern**

Sie können einzelne Geräte leichter finden, wenn Sie die Geräteübersicht filtern.

### **Voraussetzung:**

☐ Sie müssen die Benutzerrolle **Standardbenutzer**, **Installateur** oder **Anlagenadministrator** haben (siehe Kapitel [10.1\)](#page-66-0).

- 1. In der Seiten- und Menüauswahl **Konfiguration > Geräteübersicht** wählen.
- 2. Um die Anordnung der Geräte in der Geräteübersicht zu ändern, Einstellungen vornehmen:
	- Um die Geräteübersicht in hierarchischer Struktur anzusehen,  $\equiv$  wählen.
	- Um die Geräteübersicht in Baumstruktur anzusehen, (Es wählen (standardmäßig voreingestellt).
- 3. Einen oder mehrere der folgenden Filter setzen:

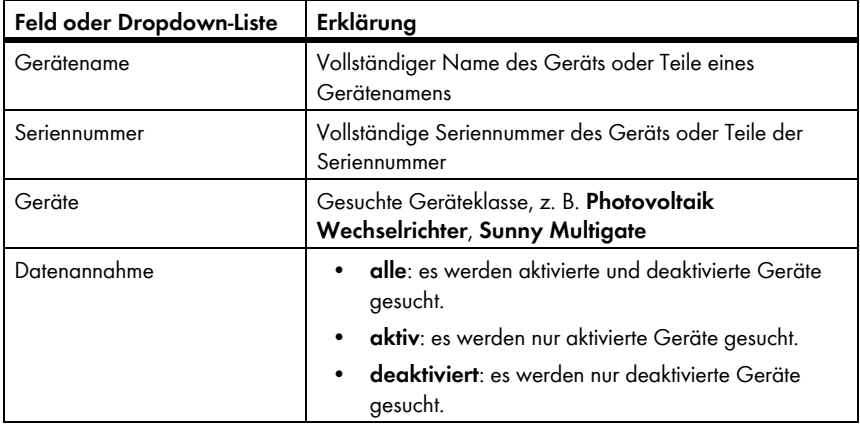

- 4. [**Aktualisieren**] wählen. Tipp: Sie können die Geräte in der Geräteübersicht auf- oder absteigend sortieren, indem Sie auf einen blauen Eintrag im Tabellenkopf klicken (**Gerätename**, **Seriennummer**, **Produktgruppe**, **Datenannahme**).
- 5. Um den Filter zu löschen, [**Zurücksetzen**] wählen.

# <span id="page-57-0"></span>**8.2 Eigenschaften eines Geräts aufrufen**

Die Registerkarte mit den Geräteeigenschaften zeigt Informationen zu jedem Gerät an. Abhängig vom Gerät und von den Einstellungen eines Geräts können auf der Registerkarte unterschiedliche Geräteeigenschaften angezeigt werden.

#### **Voraussetzung:**

☐ Sie müssen die Benutzerrolle **Installateur** oder **Anlagenadministrator** haben (siehe Kapitel [10.1](#page-66-0)).

### **Vorgehen:**

- 1. In der Seiten- und Menüauswahl **Konfiguration > Geräteübersicht** wählen.
- 2. In der Zeile des Geräts und der Spalte **Eigenschaften** wählen.

### **8.3 Parameter eines Geräts aufrufen**

Die Parameter eines Geräts sind in der Anleitung des jeweiligen Geräts beschrieben. Sie können die Parameter der Geräte auf dieser Seite nur lesen, nicht ändern. Wenn Sie Parameter ändern wollen, verwenden Sie die Software Sunny Explorer (siehe Hilfe des Sunny Explorer). Sunny Explorer erhalten Sie kostenlos im Download-Bereich unter www.SMA-Solar.com. Der Sunny Explorer unterstützt Modul-Wechselrichter-Anlagen ab der Sunny Explorer Software-Version 1.06.

#### **Voraussetzung:**

☐ Sie müssen die Benutzerrolle **Installateur** oder **Anlagenadministrator** haben (siehe Kapitel [10.1](#page-66-0)).

- 1. In der Seiten- und Menüauswahl **Konfiguration > Geräteübersicht** wählen.
- 2. In der Zeile des Geräts und der Spalte Parameter wählen. ☑ Sie können die Parameter in der Parameterliste ablesen.
- 3. Um sich Änderungen der Parameter anzeigen zu lassen, in der Spalte **Historie** wählen.

# **8.4 Außenleiter eingeben**

Das Sunny Portal kann in den Geräteeigenschaften die Außenleiter anzeigen, an die jeder Wechselrichter angeschlossen ist. Um die Außenleiter anzeigen zu lassen, müssen Sie die Außenleiter eingeben.

### **Voraussetzung:**

☐ Sie müssen die Benutzerrolle **Installateur** oder **Anlagenadministrator** haben (siehe Kapitel [10.1](#page-66-0)).

### **Vorgehen:**

- 1. Eigenschaften des Wechselrichters aufrufen (siehe Kapitel [8.2](#page-57-0)).
- 2. [**Bearbeiten**] wählen.

☑ Das Menü zum Einstellen der Geräteeigenschaften öffnet sich.

- 3. Im Bereich **Phase** das Auswahlfeld des Außenleiters aktivieren, an die der Wechselrichter angeschlossen ist.
- 4. [**Speichern**] wählen.

# **8.5 Gerätename ändern**

Standardmäßig wird als Gerätename die Seriennummer des Geräts angezeigt.

### **Voraussetzung:**

☐ Sie müssen die Benutzerrolle **Installateur** oder **Anlagenadministrator** haben (siehe Kapitel [10.1](#page-66-0)).

### **Anforderung an den Gerätenamen:**

☐ Der Gerätename darf aus maximal 20 Zeichen bestehen.

### **Vorgehen:**

- 1. Eigenschaften des Geräts aufrufen (siehe Kapitel [8.2](#page-57-0)).
- 2. [**Bearbeiten**] wählen.

☑ Das Menü zum Einstellen der Geräteeigenschaften öffnet sich.

- 3. Im Feld **Gerätename** einen Gerätenamen eingeben.
- 4. [**Speichern**] wählen.

# **8.6 Beschreibung eines Geräts ändern**

Sie können zu jedem Gerät eine beliebige Beschreibung eingeben. Die Beschreibung des Geräts wird in den **Geräteeigenschaften** angezeigt.

### **Voraussetzung:**

☐ Sie müssen die Benutzerrolle **Installateur** oder **Anlagenadministrator** haben (siehe Kapitel [10.1](#page-66-0)).

### **Vorgehen:**

- 1. Eigenschaften des Geräts aufrufen (siehe Kapitel [8.2](#page-57-0)).
- 2. [**Bearbeiten**] wählen.

☑ Das Menü zum Einstellen der Geräteeigenschaften öffnet sich.

- 3. Im Feld **Beschreibung** eine Beschreibung eingeben.
- 4. [**Speichern**] wählen.

# **9 Anlagenverwaltung**

### **9.1 Sunny Multigate hinzufügen**

Eine Modul-Wechselrichter-Anlage im Sunny Portal kann aus maximal 4 Sunny Multigate bestehen. Wenn Ihre Modul-Wechselrichter-Anlage im Sunny Portal bereits aus 4 Sunny Multigate besteht, müssen Sie eine neue Anlage im Sunny Portal erstellen [\(siehe Kapitel 3.1 "Sunny Multigate im](#page-9-0)  [Sunny Portal registrieren", Seite 10\).](#page-9-0)

#### **Voraussetzungen:**

- ☐ Das neue Sunny Multigate muss in Ihrer Anlage in Betrieb genommen sein.
- ☐ Das neue Sunny Multigate muss am Router/Switch angeschlossen und mit dem Internet verbunden sein (siehe Installationsanleitung des Sunny Multigate).
- ☐ Der PIC und der RID des Sunny Multigate muss vorhanden sein (siehe Typenschild oder mitgelieferter Aufkleber des Sunny Multigate).
- ☐ Die Seriennummern der Wechselrichter müssen vorhanden sein und folgende Daten des jeweils angeschlossenen PV-Moduls: Hersteller, Typ, Neigungs- und Azimutwinkel.
- ☐ Sie müssen die Benutzerrolle **Installateur** oder **Anlagenadministrator** haben (siehe Kapitel [10.1](#page-66-0)).

### **Vorgehen:**

- 1. **www.SunnyPortal.com** aufrufen.
- 2. [**Anlagen-Setup-Assistent**] wählen.

☑ Der Anlagen-Setup-Assistent öffnet sich.

3. [**Weiter**] wählen.

☑ Die Seite **Benutzerregistrierung** öffnet sich.

- 4. In die Felder **E-Mail-Adresse** und **Passwort** die E-Mail-Adresse und das Sunny Portal-Passwort eingeben.
- 5. [**Weiter**] wählen.

☑ Die Seite **Anlage wählen** öffnet sich.

- 6. Die Option **Geräte austauschen oder hinzufügen** wählen.
- 7. In der Zeile der Anlage in der Spalte Option + wählen.

☑ Die Seite **Geräte wählen** öffnet sich.

- 8. In die Felder **PIC** und **RID** den PIC und den RID eines neuen Sunny Multigate eingeben.
- 9. [**Identifizieren**] wählen.
- 10. Um weitere Sunny Multigate hinzuzufügen, den PIC und den RID eines weiteren Sunny Multigate eingeben und [**Identifizieren**] wählen.
- 11. [**Weiter**] wählen.
	- ☑ Die Seite **Modul-Wechselrichter-Erkennung** öffnet sich und die Anzahl der gefundenen Wechselrichter wird unter dem Sunny Multigate angezeigt.
- 12. Um die Seriennummern der gefundenen Modul-Wechselrichter anzuzeigen, auf die Anzahl der gefundenen Modul-Wechselrichter klicken.
- 13. [**Weiter**] wählen.

☑ Die Seite **Teilanlagen konfigurieren** öffnet sich.

- 14. Um die neuen Wechselrichter einer bestehenden Teilanlage hinzuzufügen, in der Zeile der Teilanlage [**Bearbeiten**] wählen.
- 15. Um die neuen Wechselrichter einer neuen Teilanlage hinzuzufügen, [**+Hinzufügen**] wählen.
- 16. Im Bereich **Verfügbare Wechselrichter** alle Wechselrichter wählen, an denen PV-Module mit gleichen Eigenschaften angeschlossen sind.
- 17. [**<<**] wählen.
	- ☑ Die gewählten Wechselrichter werden in den Bereich **Zugeordnete Wechselrichter** verschoben. Die gewählten Wechselrichter bilden eine Teilanlage und stehen nicht mehr im Bereich **Verfügbare Wechselrichter** zur Verfügung.
- 18. Um Wechselrichter aus dem Bereich **Zugeordnete Wechselrichter** wieder in den Bereich **Verfügbare Wechselrichter** zu verschieben, die gewünschten Wechselrichter wählen und [**>>**] wählen.
- 19. [**Übernehmen**] wählen.
- 20. Wenn Sie alle Wechselrichter zugeordnet haben, [**Weiter**] wählen.

☑ Der Anlagen-Setup-Assistent zeigt eine Zusammenfassung der eingegebenen Daten an.

21. [**Fertigstellen**] wählen.

☑ Das Sunny Portal bestätigt in einem Fenster, dass Ihre Anlage erfolgreich angelegt wurde.

# **9.2 Wechselrichter hinzufügen**

### **Voraussetzungen:**

- ☐ Der neue Wechselrichter muss ein Modul-Wechselrichter sein.
- ☐ Der neue Wechselrichter muss in Ihrer Anlage in Betrieb genommen sein.
- ☐ Der neue Wechselrichter muss mit dem Sunny Multigate verbunden sein (siehe Installationsanleitung des Wechselrichters).
- ☐ Das Sunny Multigate muss am Router/Switch angeschlossen und mit dem Internet verbunden sein (siehe Installationsanleitung des Sunny Multigate).
- ☐ Sie müssen die Benutzerrolle **Installateur** oder **Anlagenadministrator** haben (siehe Kapitel [10.1](#page-66-0)).

- 1. Wenn Sie mehrere Sunny Portal-Anlagen haben, in der Seiten- und Menüauswahl **Anlagenauswahl > "Meine Modul-Wechselrichter-Anlage"** wählen.
- 2. In der Seiten- und Menüauswahl **Konfiguration > Geräteübersicht** wählen.
- 3. Die Registerkarte **Übersicht Neugeräte** wählen.

4. [**Geräte aktualisieren**] wählen. Dadurch wird in Ihrer Anlage nach neuen Wechselrichtern gesucht.

☑ Nach ungefähr 1 Minute wird der neue Wechselrichter angezeigt.

5. In der Zeile des neuen Wechselrichters + wählen.

☑ Das Sunny Portal baut über das Sunny Multigate eine Verbindung zum neuen Wechselrichter auf. Seite 2 des Konfigurationsassistenten öffnet sich.

- 6. Den Anweisungen des Konfigurationsassistenten folgen.
- ☑ Der neue Wechselrichter wird auf der Seite **Konfiguration > Geräteübersicht** angezeigt.

## **9.3 Sunny Multigate austauschen**

#### **Voraussetzungen:**

- ☐ Das neue Sunny Multigate muss in Ihrer Anlage in Betrieb genommen sein.
- ☐ Das neue Sunny Multigate muss am Router/Switch angeschlossen und mit dem Internet verbunden sein (siehe Installationsanleitung des Sunny Multigate).
- ☐ Der PIC und der RID des neuen Sunny Multigate müssen vorhanden sein (siehe Typenschild oder mitgelieferter Aufkleber des Sunny Multigate).
- ☐ Sie müssen die Benutzerrolle **Installateur** oder **Anlagenadministrator** haben (siehe Kapitel [10.1](#page-66-0)).

### **Geräteaustausch: Altes Gerät nicht löschen**

Wenn Sie das Gerät, das Sie austauschen möchten, aus dem Sunny Portal löschen, werden alle Daten des Geräts unwiderruflich gelöscht.

• Um die Daten des alten Geräts im Sunny Portal zu erhalten, das alte Gerät **nicht** löschen.

### **Vorgehen:**

- 1. **www.SunnyPortal.com** aufrufen.
- 2. [**Anlagen-Setup-Assistent**] wählen.

☑ Der Anlagen-Setup-Assistent öffnet sich.

3. [**Weiter**] wählen.

☑ Die Seite **Benutzerregistrierung** öffnet sich.

- 4. In die Felder **E-Mail-Adresse** und **Passwort** die E-Mail-Adresse und das Sunny Portal-Passwort eingeben.
- 5. [**Weiter**] wählen.

☑ Die Seite **Anlage wählen** öffnet sich.

- 6. Die Option **Geräte austauschen oder hinzufügen** wählen.
- 7. In der Zeile der Anlage, in der Sie das Sunny Multigate austauschen wollen, wählen und [**Weiter**] wählen.

☑ Die Seite **Geräte wählen** öffnet sich.

- 8. In die Felder **PIC** und **RID** den PIC und den RID des neuen Sunny Multigate eingeben.
- 9. [**Identifizieren**] wählen.
- 10. Um weitere Sunny Multigate hinzuzufügen, den PIC und den RID eines weiteren Sunny Multigate eingeben und [**Identifizieren**] wählen.
- 11. [**Weiter**] wählen.

☑ Die Seite **Geräte austauschen** öffnet sich.

- 12. In der Zeile des alten Sunny Multigate, in der Dropdown-Liste **Austauschen mit** das neue Sunny Multigate wählen.
- 13. [**Weiter**] wählen.

☑ Es wird eine Zusammenfassung angezeigt.

14. [**Fertigstellen**] wählen.

# **9.4 Wechselrichter austauschen**

#### **Voraussetzungen:**

- ☐ Der neue Wechselrichter muss ein Modul-Wechselrichter sein.
- ☐ Der neue Wechselrichter muss in Ihrer Anlage in Betrieb genommen sein.
- ☐ Der neue Wechselrichter muss am Sunny Multigate angeschlossen sein (siehe Installationsanleitung des Sunny Multigate).
- ☐ Sie müssen die Benutzerrolle **Installateur** oder **Anlagenadministrator** haben (siehe Kapitel [10.1](#page-66-0)).

### **Geräteaustausch: Altes Gerät nicht löschen**

Wenn Sie das Gerät, das Sie austauschen möchten, aus dem Sunny Portal löschen, werden alle Daten des Geräts unwiderruflich gelöscht.

• Um die Daten des alten Geräts im Sunny Portal zu erhalten, das alte Gerät **nicht** löschen.

### **Vorgehen:**

- 1. Wenn Sie mehrere Sunny Portal-Anlagen haben, in der Seiten- und Menüauswahl **Anlagenauswahl > "Meine Modul-Wechselrichter-Anlage"** wählen.
- 2. In der Seiten- und Menüauswahl **Konfiguration > Geräteübersicht** wählen.
- 3. Die Registerkarte **Übersicht Neugeräte** wählen.
- 4. [**Geräte aktualisieren**] wählen. Dadurch wird in Ihrer Anlage nach neuen Wechselrichtern gesucht.

☑ Nach ungefähr 1 Minute wird der neue Wechselrichter angezeigt.

- 5. In der Zeile des auszutauschenden Wechselrichters au wählen.
	- ☑ Das Sunny Portal baut über das Sunny Multigate eine Verbindung zum neuen Wechselrichter auf. Seite 2 des Konfigurationsassistenten öffnet sich.
- 6. Den Anweisungen des Konfigurationsassistenten folgen.

### <span id="page-64-0"></span>**9.5 Gerät deaktivieren/aktivieren**

In folgenden Fällen müssen Sie Geräte im Sunny Portal deaktivieren:

• Sie haben ein Gerät aus Ihrer Anlage entfernt.

#### **oder**

• Sie möchten ein Gerät im Sunny Portal nicht mehr anzeigen.

Die Daten des deaktivierten Geräts bleiben im Sunny Portal erhalten.

#### **Voraussetzung:**

☐ Sie müssen die Benutzerrolle **Installateur** oder **Anlagenadministrator** haben (siehe Kapitel [10.1](#page-66-0)).

#### **Vorgehen:**

- 1. Eigenschaften des Geräts aufrufen (siehe Kapitel [8.2](#page-57-0)).
- 2. [**Bearbeiten**] wählen.

☑ Das Menü zum Einstellen der Geräteeigenschaften öffnet sich.

- 3. Um das Gerät im Sunny Portal zu deaktivieren, im Bereich **Datenannahme** das Auswahlfeld **aktiv** deaktivieren.
- 4. Um das Gerät im Sunny Portal zu aktivieren, im Bereich **Datenannahme** das Auswahlfeld **aktiv** aktivieren.
- 5. [**Speichern**] wählen.

### **9.6 Gerät löschen**

#### **Voraussetzung:**

☐ Sie müssen die Benutzerrolle **Installateur** oder **Anlagenadministrator** haben (siehe Kapitel [10.1](#page-66-0)).

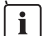

### **Gerätedaten und Messwerte werden unwiderruflich gelöscht**

Wenn Sie ein Gerät löschen, werden alle Daten des Geräts unwiderruflich gelöscht.

• Prüfen, ob es ausreicht, das Gerät zu deaktivieren (siehe Kapitel [9.5\)](#page-64-0).

#### **Vorgehen:**

- 1. Eigenschaften des Geräts aufrufen (siehe Kapitel [8.2](#page-57-0)).
- 2. [**Löschen**] wählen.

☑ Ein Fenster mit einer Sicherheitsabfrage öffnet sich.

3. Um das Gerät unwiderruflich zu löschen, [**Löschen**] wählen.

# **9.7 Sunny Portal-Anlage löschen**

Wenn Sie Ihre Anlage löschen, werden die Anlage und deren Daten unwiderruflich im Sunny Portal gelöscht.

### **Voraussetzung:**

☐ Sie müssen die Benutzerrolle **Installateur** oder **Anlagenadministrator** haben (siehe Kapitel [10.1](#page-66-0)).

- 1. In der Seiten- und Menüauswahl **Konfiguration > Anlageneigenschaften** wählen.
- 2. Registerkarte **Anlagendaten** wählen.
- 3. [**Bearbeiten**] wählen.
- 4. Im Bereich **Anlagendaten** [**Anlage unwiderruflich löschen**] wählen. ☑ Eine Sicherheitsabfrage öffnet sich.
- 5. Um die Anlage unwiderruflich zu löschen, [**Ja**] wählen.

# **10 Benutzerverwaltung**

### <span id="page-66-0"></span>**10.1 Benutzerrollen und Benutzerrechte**

Wenn Sie die Benutzerrolle **Anlagenadministrator** haben, können Sie im Sunny Portal weitere Benutzer anlegen, damit diese Zugang zu Ihrer Sunny Portal-Anlage haben. Sie müssen jedem Benutzer eine Benutzerrolle zuordnen. Die Benutzerrollen unterscheiden sich in den Rechten, die die Benutzer für Ihre Sunny Portal-Anlage haben.

Folgende Benutzerrollen sind möglich:

- Gast
- **Standardbenutzer**
- Installateur
- Anlagenadministrator

### **Allgemeine Rechte**

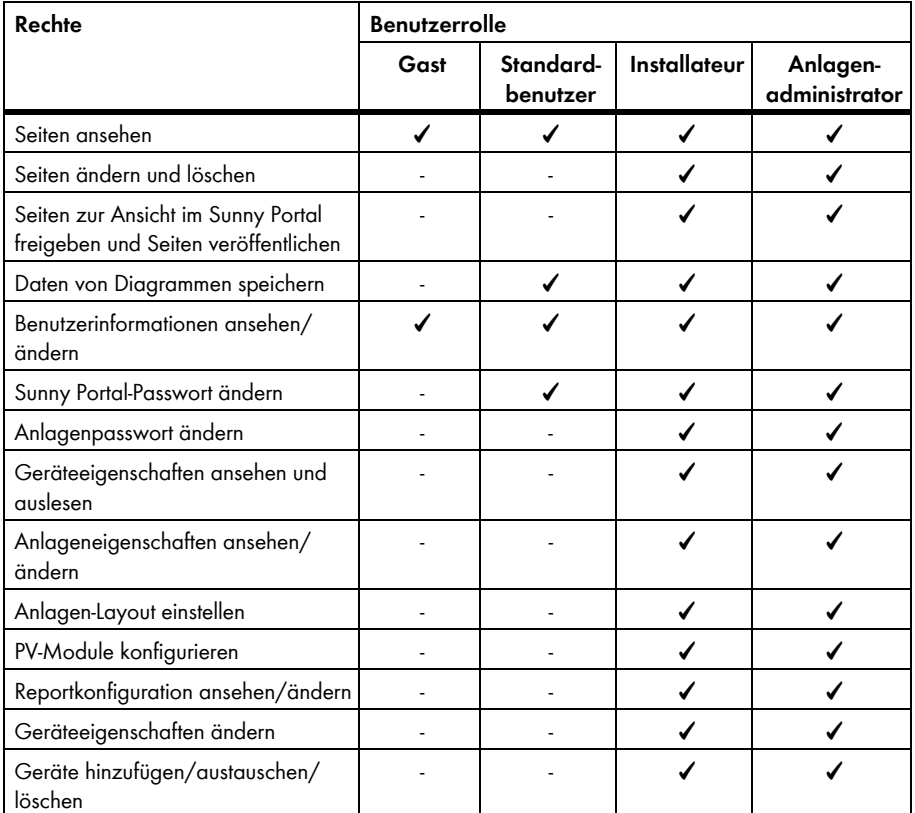

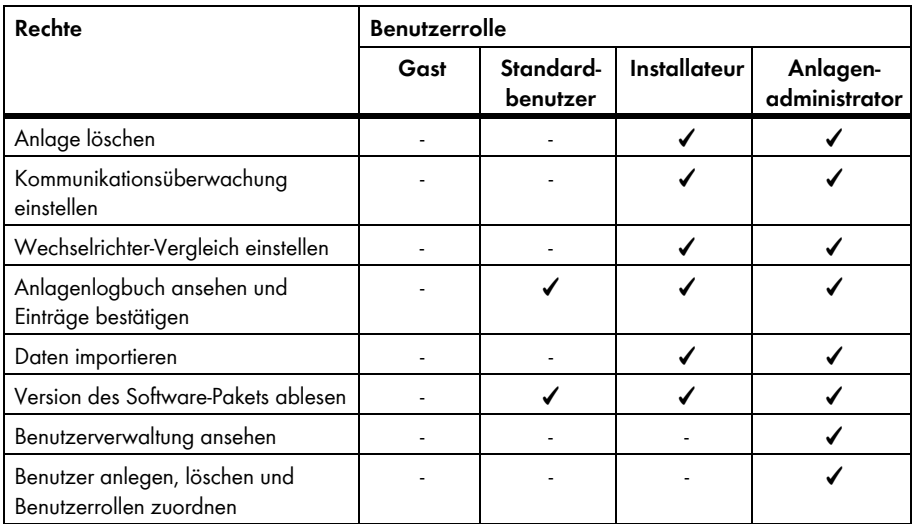

### **Rechte zur Seite Anlagenübersicht**

### **Bereich Anlagendaten:**

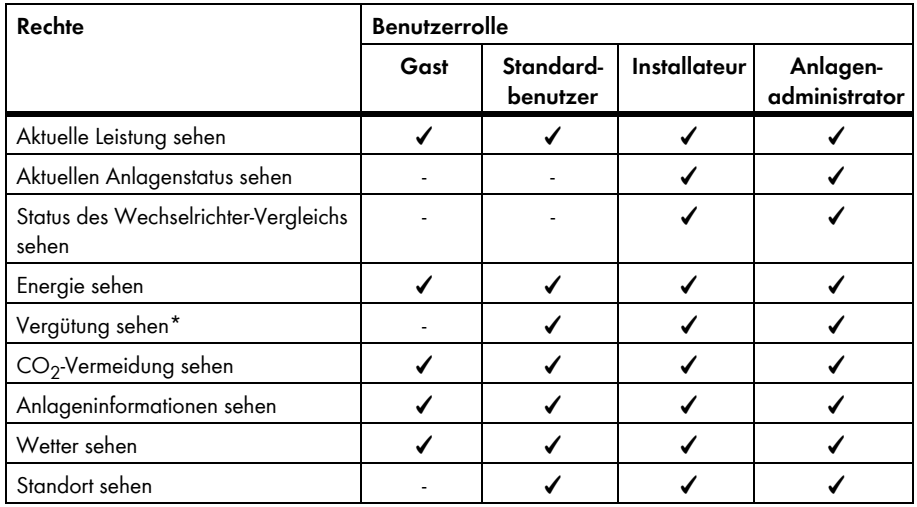

\* Wird nur angezeigt, wenn die Einspeisevergütung eingestellt ist (siehe Kapitel [7.8\)](#page-52-1).

#### **Bereich Systemübersicht:**

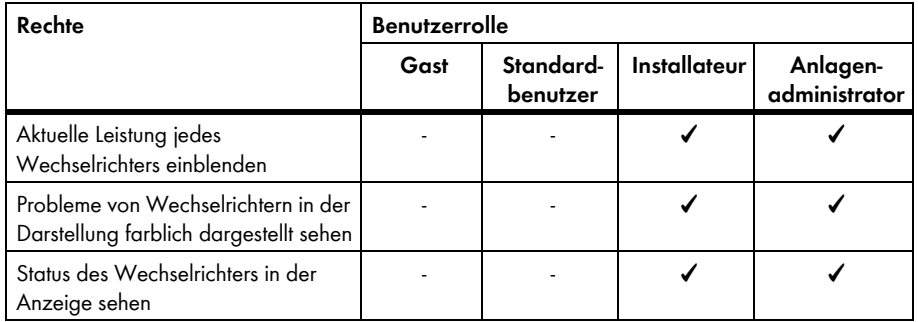

## **10.2 Neuen Benutzer anlegen**

#### **Voraussetzung:**

☐ Sie müssen die Benutzerrolle **Anlagenadministrator** haben (siehe Kapitel [10.1\)](#page-66-0).

### **Vorgehen:**

- 1. In der Seiten- und Menüauswahl **Konfiguration > Benutzerverwaltung** wählen.
- 2. [**Neuer Benutzer**] wählen.
- 3. Im Feld **E-Mail-Adresse** die E-Mail-Adresse des neuen Benutzers eingeben.
- 4. Im Bereich **Rollen** die gewünschte Benutzerrolle aktivieren.
- 5. [**Speichern**] wählen.

☑ Der neue Benutzer erhält eine E-Mail mit den Zugangsdaten.

# **10.3 Benutzer löschen**

#### **Voraussetzung:**

☐ Sie müssen die Benutzerrolle **Anlagenadministrator** haben (siehe Kapitel [10.1\)](#page-66-0).

- 1. In der Seiten- und Menüauswahl **Konfiguration > Benutzerverwaltung** wählen.
- 2. In der Zeile des Benutzers und der Spalte Löschen & wählen.
- 3. Die Sicherheitsabfrage mit [**Ja**] bestätigen.

# **10.4 Benutzerrechte ändern**

#### **Voraussetzung:**

☐ Sie müssen die Benutzerrolle **Anlagenadministrator** haben (siehe Kapitel [10.1\)](#page-66-0).

#### **Vorgehen:**

- 1. In der Seiten- und Menüauswahl **Konfiguration > Benutzerverwaltung** wählen.
- 2. In der Zeile des Benutzers und der Spalte Bearbeiten alten wählen. ☑ Die Bereiche **E-Mail-Adresse** und **Rollen** öffnen sich.
- 3. Im Bereich **Rollen** die gewünschte Benutzerrolle aktivieren.
- 4. [**Speichern**] wählen.

### **10.5 Benutzerinformationen ändern**

Jeder Benutzer kann seine eigenen Benutzerinformationen eingeben. Zu den Benutzerinformationen gehören z. B. der Name und die Adresse.

- 1. In der Seiten- und Menüauswahl **Benutzerinfo/Abmelden > Benutzerinformationen** wählen.
- 2. [**Bearbeiten**] wählen.

☑ Das Einstellmenü für Benutzerinformationen öffnet sich.

- 3. Die Benutzerinformationen eingeben.
- 4. [**Speichern**] wählen.

# **11 Passwörter**

### **11.1 Sichere Passwörter wählen**

Mit folgenden Maßnahmen erhöhen Sie die Sicherheit Ihres Passworts:

- Passwörter wählen, die aus mindestens 8 Zeichen bestehen.
- Kombinationen aus Großbuchstaben, Kleinbuchstaben, Sonderzeichen und Zahlen verwenden.
- Keine Namen oder Bezeichnungen aus Wörterbüchern wählen, z. B. "Hund", "Katze", "Haus".
- Keine Daten als Passwort wählen, die mit Ihnen in Verbindung stehen, z. B. Namen von Personen oder Haustieren, Personalnummern, Identifikationsnummern oder Autokennzeichen.
- Keine Namen oder Bezeichnungen wiederholen, z. B. "HausHaus" oder "KatzeKatze".
- Keine Kombinationen aus Zahlen oder Buchstaben verwenden, die hintereinander auf der Tastatur liegen, z. B. "12345", "qwertz".

# **11.2 Benötigte Passwörter**

# **11.2.1 Sunny Portal-Passwort**

Das Sunny Portal-Passwort schützt Ihren Sunny Portal-Zugang vor unberechtigtem Zugriff. Mit dem Sunny Portal-Passwort können Sie sich am Sunny Portal anmelden. Wenn Sie eine Anlage im Sunny Portal registrieren, müssen Sie bei der Registrierung ein Sunny Portal-Passwort festlegen. Sie können das Sunny Portal-Passwort ändern (siehe Kapitel [11.3.1\)](#page-71-0).

# **11.2.2 Anlagenpasswort**

### **Grundlagen zu Anlagenpasswörtern**

Das Sicherheitskonzept für Anlagen der SMA Solar Technology AG unterscheidet generell zwischen den Benutzergruppen **Benutzer** und **Installateur**. Die Benutzergruppen haben unterschiedliche Rechte. Standardmäßig sind bei den Geräten folgende Anlagenpasswörter eingestellt: **Benutzer** = **0000**, **Installateur** = **1111**. Nur wenn bei allen Geräten dasselbe Anlagenpasswort eingestellt ist, können Sie mit Ihrem Kommunikationsprodukt (z. B. Sunny Explorer) auf alle Geräte Ihrer Anlage zugreifen. Weitere Informationen zu den Anlagenpasswörtern und zum Benutzergruppen- und Sicherheitskonzept finden Sie in der Hilfe des Sunny Explorer.

### **Das Anlagenpasswort im Sunny Portal**

Das Sunny Portal benötigt für die Registrierung Ihrer Anlage das Anlagenpasswort der Benutzergruppe **Installateur**. Das Anlagenpasswort haben Sie bei der Registrierung Ihrer Anlage im Sunny Portal eingegeben.

Mit dem Sunny Portal können Sie das Anlagenpasswort der Benutzergruppe **Installateur** für alle Geräte ändern, die in Ihrer Sunny Portal-Anlage registriert sind (siehe Kapitel [11.3.2\)](#page-72-0). Das Anlagenpasswort der Benutzergruppe **Benutzer** können Sie im Sunny Portal nicht ändern. Sie können das Anlagenpasswort der Benutzergruppe **Benutzer** z. B. mit Sunny Explorer ändern (siehe Hilfe des Sunny Explorer).

# **11.3 Passwörter ändern**

## <span id="page-71-0"></span>**11.3.1 Sunny Portal-Passwort ändern**

### **Anforderungen an das Sunny Portal-Passwort:**

- ☐ Das Sunny Portal-Passwort darf aus maximal 8 Zeichen bestehen.
- ☐ Sie müssen die Benutzerrolle **Standardbenutzer**, **Installateur** oder **Anlagenadministrator** haben (siehe Kapitel [10.1\)](#page-66-0).

### **Folgende Sonderzeichen sind zulässig:**

- $1 \text{ $8 \text{ } \text{ }8 \text{ }/(1) = 2 + -1; 1 1 \text{ } \leq \text{ } \neq \text{ } \neq \text{ } \leq \text{ } \leq \text{ } \neq \text{ } \leq \text{ } \leq \text{ } \leq \text{ } \leq \text{ } \leq \text{ } \leq \text{ } \leq \text{ } \leq \text{ } \leq \text{ } \leq \text{ } \leq \text{ } \leq \text{ } \leq \text{ } \leq \text{ } \leq \text{ } \leq \text{ } \leq \text{ } \leq \text{ } \leq \text{ } \leq \text$
- Leerzeichen

- 1. In der Seiten- und Menüauswahl **Benutzerinfo/Abmelden > Benutzerinformationen** wählen.
- 2. Auf der Registerkarte **Benutzerinformationen** den Hyperlink **Wenn Sie Ihr Passwort ändern wollen, klicken Sie bitte hier** wählen.
- 3. Das alte und das neue Sunny Portal-Passwort in die vorgesehenen Felder eingeben.
- 4. [**Speichern**] wählen.
# <span id="page-72-0"></span>**11.3.2 Anlagenpasswort ändern**

Wenn Sie das Anlagenpasswort im Sunny Portal ändern, wird auch das Anlagenpasswort aller im Sunny Portal registrierten Sunny Multigate Ihrer Sunny Portal-Anlage geändert.

#### **Voraussetzung:**

☐ Sie müssen die Benutzerrolle **Installateur** oder **Anlagenadministrator** haben (siehe Kapitel [10.1](#page-66-0)).

#### **Anforderung an das Anlagenpasswort:**

☐ Das Anlagenpasswort darf aus maximal 12 Zeichen bestehen.

#### **Folgende Sonderzeichen sind zulässig**:

 $\bullet$   $\circ$   $\circ$   $\bullet$ 

#### **Vorgehen:**

- 1. **Konfiguration > Anlageneigenschaften** wählen.
- 2. Registerkarte **Anlagendaten** wählen.
- 3. [**Bearbeiten**] wählen.
- 4. Im Bereich **Anlagendaten** im Feld **Altes Anlagenpasswort** das alte Anlagenpasswort eingeben. Tipp: Wenn Sie das alte Anlagenpasswort nicht kennen und das Anlagenpasswort auf das aktuell bei den Sunny Multigate gesetzte Anlagenpasswort stellen möchten, geben Sie im Feld **Altes Anlagenpasswort** das aktuelle Anlagenpasswort ein.
- 5. Im Bereich **Anlagendaten** im Feld **Neues Anlagenpasswort** ein neues Anlagenpasswort eingeben.
- 6. Im Bereich **Anlagendaten** im Feld **Passwort Wiederholung** das neue Anlagenpasswort erneut eingeben.
- 7. [**Speichern**] wählen.
- ☑ Eine Meldung wird angezeigt, dass das Anlagenpasswort erfolgreich geändert wurde.
- ✖ Eine Meldung wird angezeigt, dass das Anlagenpasswort nicht geändert wurde? Möglicherweise ist ein Gerät gerade nicht erreichbar.
	- Versuchen Sie zu einem späteren Zeitpunkt erneut, das Anlagenpasswort zu ändern.
	- Sollte das Problem weiterhin bestehen, ändern Sie das Anlagenpasswort der Geräte mit Sunny Explorer (siehe Hilfe des Sunny Explorer) und geben Sie anschließend das neue Passwort im Sunny Portal ein. Andernfalls kann das Sunny Portal keine neuen Daten von den Geräten anzeigen.

## **11.4 Sunny Portal-Passwort vergessen**

- 1. **www.SunnyPortal.com** aufrufen.
- 2. Im Bereich **Anmelden** den Hyperlink **Passwort vergessen** wählen.
- 3. Im Feld **E-Mail** Ihre E-Mail-Adresse eingeben, mit der Sie im Sunny Portal registriert sind.
- 4. [**Neues Passwort erzeugen**] wählen.

☑ Sie erhalten eine E-Mail mit einem neuen Passwort.

5. Das zugewiesene Passwort ändern (siehe Kapitel [11.3.1](#page-71-0)).

# **11.5 Anlagenpasswort vergessen**

Wenn Sie das Anlagenpasswort vergessen haben, das im Sunny Multigate für die Benutzergruppe **Installateur** eingestellt ist, können Sie das Sunny Multigate mit einem Personal Unlocking Key (PUK) freischalten. Für jedes Sunny Multigate gibt es pro Benutzergruppe (**Benutzer** und **Installateur**) einen PUK. Das Sunny Portal verwendet das Anlagenpasswort der Benutzergruppe **Installateur**.

#### **Voraussetzung:**

☐ Ein Computer mit Sunny Explorer ab Software-Version 1.06 muss mit der Anlage verbunden sein (siehe Hilfe des Sunny Explorer).

#### **Vorgehen:**

- 1. PUK für das Sunny Multigate anfordern (siehe Hilfe des Sunny Explorer).
- 2. Über den Sunny Explorer das Sunny Multigate mit dem erhaltenen PUK freischalten (siehe Hilfe des Sunny Explorer).
- 3. Im Sunny Portal das neue Anlagenpasswort eingeben (siehe Kapitel [11.3.2\)](#page-72-0).

# **12 Glossar**

#### **Anlagenleistung in kWp**

Die Anlagenleistung in kWp (Kilowatt Peak) ist die maximal mögliche Anlagenleistung. Die Anlagenleistung in kWp wird auch Nennleistung der Anlage genannt.

Die Peak-Leistung einer PV-Anlage ergibt sich aus der Summe der Peak-Leistung aller installierten PV-Module (siehe Peak-Leistung eines PV-Moduls). Die Peak-Leistung einer PV-Anlage wird verwendet, um z. B. den Anlagenertrag und die Anlagenkosten mit anderen PV-Anlagen zu vergleichen. Die Peak-Leistung einer PV-Anlage wird oft als "Anlagenleistung (kWp)" bezeichnet.

Eine installierte Anlage kann die Peak-Leistung kaum erreichen, weil in der Umgebung keine Laborbedingungen vorliegen.

#### **Anlagen-Setup-Assistent**

Der Anlagen-Setup-Assistent ist eine Anwendung im Sunny Portal und unterstützt Sie bei der Registrierung Ihrer Anlage im Sunny Portal.

#### **Azimutwinkel (Ausrichtung)**

Auf der Nordhalbkugel gibt der Azimutwinkel an, um wie viel Grad die Modulfläche von der Himmelsrichtung Süden abweicht. Auf der Südhalbkugel gibt er die Abweichung von der Nordrichtung an. Der Azimutwinkel wird von Süden (0°) über Westen (+90°) mit positiven Werten gezählt, von Süden (0°) über Osten (-90°) mit negativen Werten.

#### **DHCP**

DHCP ist die englische Abkürzung für "Dynamic Host Configuration Protocol" und ist ein Server-Dienst, mit dem Geräte automatisch in ein Netzwerk integriert werden. Ist in dem Netzwerk (z. B. am Router) kein DHCP aktiviert, müssen Geräte manuell ins Netzwerk integriert werden. Dazu muss beim zu integrierenden Gerät manuell z. B. eine zum Netzwerk passende IP-Adresse und Subnetzmaske eingestellt werden.

#### **Erwarteter Jahresertrag (kWh)**

Der erwartete Jahresertrag einer PV-Anlage errechnet sich aus dem spezifischen Jahresertrag (kWh/kWp) am Standort der PV-Anlage und der Anlagenleistung in kWp (auch Nennleistung genannt).

Den spezifischen Jahresertrag für den Standort Ihrer PV-Anlage können Sie von Einstrahlungskarten ablesen.

Spezifischer Jahresertrag (kWh/kWp) x Nennleistung (kWp) = Erwarteter Jahresertrag (kWh)

#### **Beispiel: Berechnung des erwarteten Jahresertrags**

An dem Standort einer PV-Anlage liegt der spezifische Jahresertrag bei ungefähr 900 kWh/kWp. Die Nennleistung der PV-Anlage beträgt 4,8 kWp.

Erwarteter Jahresertrag = 900 kWh/kWp x 4,8 kWp = 4.320 kWh

#### **Generatorleistung (Leistung des PV-Generators)**

Die Leistung des PV-Generators ist die maximale Leistung der PV-Module, die an 1 Wechselrichter angeschlossen sind.

#### **Inlineframe**

Ein Inlineframe ist ein HTML-Element zur Strukturierung von Websites. Es wird benutzt, um in einer Website den Inhalt einer anderen Website anzuzeigen. Hierzu wird im Quellcode der Website ein Inlineframe eingefügt, das die Adresse der Website enthält, die eingebunden werden soll.

#### **kWp**

Siehe Peak-Leistung

#### **Logdatei**

Eine Logdatei ist ein automatisch geführtes Protokoll über Ereignisse auf einem Computersystem. Eine Logdatei enthält z. B. Fehler, die während des Betriebs des Computersystems aufgetreten sind.

#### **Neigungswinkel**

Der Neigungswinkel gibt an, um wie viel Grad die Neigung der Modulfläche von der Horizontalen abweicht.

#### **Nennleistung (kWp)**

Siehe Peak-Leistung

#### **Peak-Leistung (kWp)**

Die Peak-Leistung ist die für ein PV-Modul unter standardisierten Testbedingungen STC (Standard Test Conditions) ermittelte Spitzenleistung.

Die Peak-Leistung wird in Watt Peak (Wp), Kilowatt Peak (kWp) oder Mega-Watt-Peak (MWp) angegeben. Die Peak-Leistung wird auch als Nennleistung bezeichnet.

STC (Standard Test Conditions): Standardisierte Testbedingungen im Labor, unter denen die elektrischen Kenndaten eines PV-Moduls gemessen werden. Dadurch können unterschiedliche PV-Module miteinander verglichen werden. Die PV-Module werden einer senkrechten Einstrahlung von 1.000 W/m<sup>2</sup>, einer Umgebungstemperatur von +25 °C (+77 °F) und einer Windgeschwindigkeit von 1 m/s ausgesetzt. Dann werden die elektrischen Kenndaten gemessen. Die Testbedingungen sollen den idealen Umgebungsbedingungen beim Betrieb eines installierten PV-Moduls entsprechen.

### **PIC**

Siehe Abkürzungen in Kapitel [1](#page-6-0)

#### **PV-Generator**

Technische Einrichtung zum Umwandeln von Lichtenergie in elektrische Energie. Alle seriell (= in Reihe) und parallel montierten und elektrisch verschalteten PV-Module einer Anlage werden als PV-Generator bezeichnet.

Bei Anlagen mit Modul-Wechselrichter besteht ein PV-Generator aus 1 PV-Modul, weil an einen Modul-Wechselrichter nur 1 PV-Modul angeschlossen werden kann.

#### **PV-Modul**

Elektrische Verschaltung von mehreren PV-Zellen, die in ein Gehäuse eingekapselt werden, um die empfindlichen Zellen vor mechanischen Belastungen und Umwelteinflüssen zu schützen.

#### **RID**

Siehe Abkürzungen in Kapitel [1](#page-6-0)

#### **SMA Connection Assist**

Der SMA Connection Assist hilft Ihnen, die Geräte für Ihr Netzwerk zu konfigurieren, wenn sich die Geräte nicht automatisch in Ihr Netzwerk integrieren und sich mit dem Sunny Portal verbinden.

#### **Spezifischer Anlagenertrag (kWh/kWp)**

Der spezifische Anlagenertrag ist eine Kennzahl, die die Effizienz einer PV-Anlage beschreibt, unabhängig von der Größe der PV-Anlage. Der spezifische Anlagenertrag ist abhängig von der Einstrahlung am Standort, der Umgebungstemperatur, Verschattungen, Neigungs- und Azimutwinkel der PV-Module, Leistung der PV-Module und Wechselrichter.

Eine Aussage über die Effizienz Ihrer PV-Anlage können Sie treffen, wenn Sie den spezifischen Anlagenertrag Ihrer PV-Anlage mit dem spezifischen Jahresertrag für den Standort Ihrer PV-Anlage vergleichen.

Der spezifische Anlagenertrag wird berechnet aus dem tatsächlich gemessenen Energie-Ertrag (kWh) einer PV-Anlage für einen bestimmten Zeitraum (z. B. Jahr, Monat) geteilt durch die Peak-Leistung (kWp) der PV-Anlage.

#### **Beispiel: Berechnung des spezifischen Anlagenertrags für ein Jahr**

Ihre PV-Anlage besteht aus 40 PV-Modulen und jedes PV-Modul hat laut Hersteller eine Peak-Leistung von 120 Wp (Watt-Peak). Dann hat Ihre PV-Anlage eine Peak-Leistung von  $40 \times 120$  W<sub>p</sub> = 4.800 W<sub>p</sub> = 4.8 kW<sub>p</sub>.

Um den spezifischen Anlagenertrag Ihrer PV-Anlage z. B. für das Jahr 2011 zu errechnen, müssen Sie den tatsächlichen (gemessenen) Energie-Ertrag Ihrer PV-Anlage des Jahres 2011vorliegen haben, z. B. 3.200 kWh. Jetzt können Sie den spezifischen Anlagenertrag Ihrer PV-Anlage für das Jahr 2011 errechnen: 3.200 kWh geteilt durch 4,8 kWp = 666 kWh/kWp im Jahr 2011.

#### **Spezifischer Jahresertrag (kWh/kWp)**

Der spezifische Jahresertrag ist ein ermittelter Durchschnittswert von spezifischen Anlagenertragswerten verschiedener PV-Anlagen für einen Standort. Den spezifischen Jahresertrag für den Standort Ihrer PV-Anlage können Sie von Einstrahlungskarten ablesen. Wenn Sie den spezifischen Jahresertrag für den Standort Ihrer PV-Anlage mit dem spezifischen Anlagenertrag Ihrer PV-Anlage vergleichen, können Sie Effizienz Ihrer PV-Anlage beurteilen.

#### **Teilanlage**

Eine Teilanlage im Sunny Portal besteht aus Modul-Wechselrichtern, deren PV-Module folgende Merkmale erfüllen:

- gleicher Hersteller
- gleicher Modultyp
- gleicher Azimut- und Neigungswinkel

# **13 Kontakt**

Bei technischen Problemen mit unseren Produkten wenden Sie sich an die SMA Service Line. Wir benötigen folgende Daten, um Ihnen gezielt helfen zu können:

- Typ und Seriennummer des Wechselrichters
- Anzahl und Typen aller Wechselrichter
- Verbindungsart zwischen Computer und Sunny Multigate (kabelgebunden oder kabellos)
- Firm- und Hardware-Version des Sunny Multigate (Firmware-Version siehe Kapitel [8.2](#page-57-0), Hardware-Version siehe Typenschild des Sunny Multigate.)
- Fehlerbeschreibung

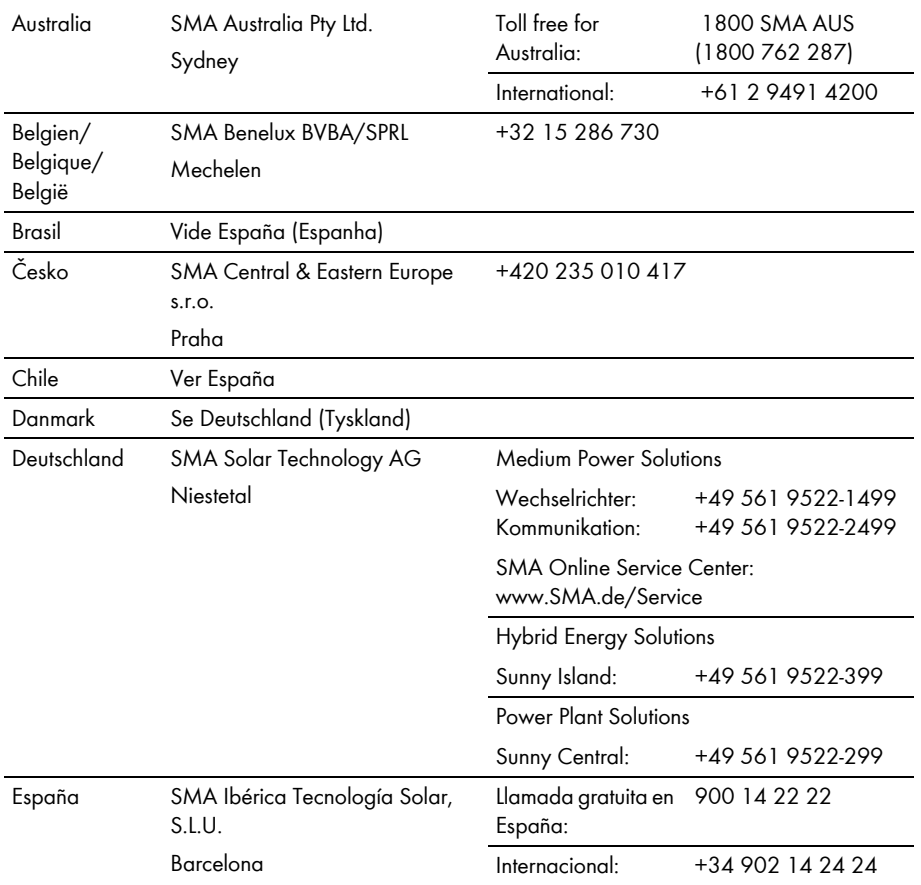

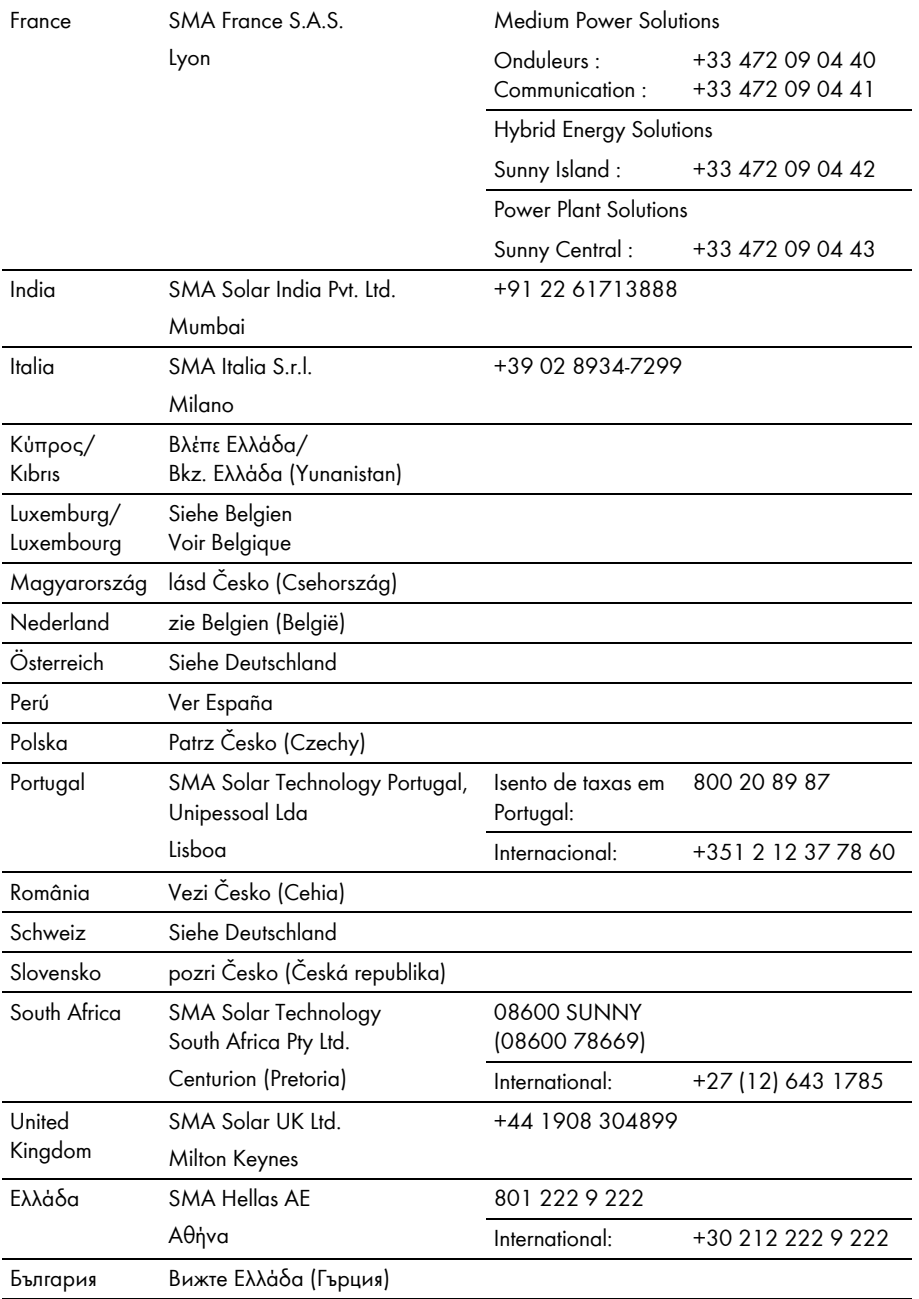

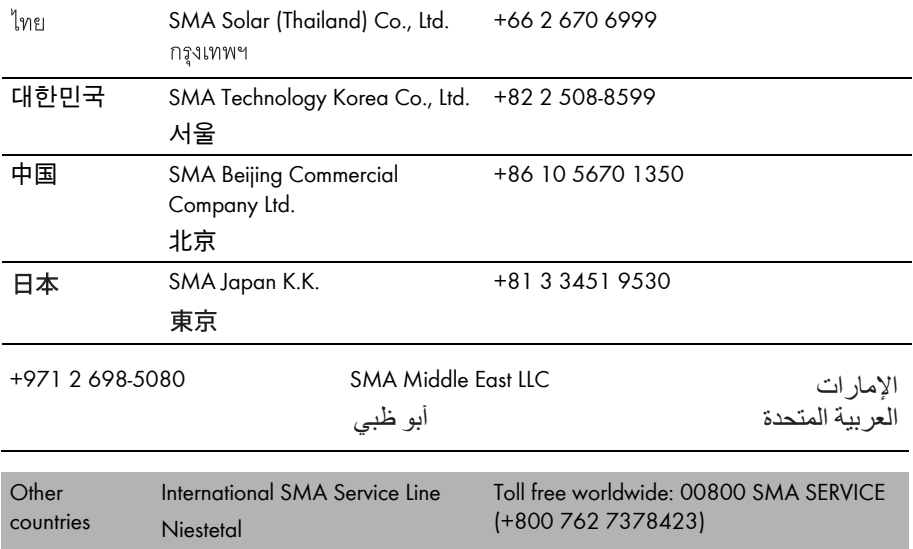

# **www.SMA-Solar.com**

**SMA Solar Technology AG** www.SMA.de

**SMA Australia Pty. Ltd.** www.SMA-Australia.com.au

**SMA Benelux bvba/sprl** www.SMA-Benelux.com

**SMA Beijing Commercial Company Ltd.** www.SMA-China.com.cn

**SMA Central & Eastern Europe s.r.o.** www.SMA-Czech.com

**SMA France S.A.S.** www.SMA-France.com

**SMA Hellas AE** www.SMA-Hellas.com

**SMA Ibérica Tecnología Solar, S.L.U.** www.SMA-Iberica.com

**SMA Solar India Pvt. Ltd.**  www.SMA-India.com

**SMA Italia S.r.l.** www.SMA-Italia.com

**SMA Japan K.K.** www.SMA-Japan.com

**SMA Technology Korea Co., Ltd.** www.SMA-Korea.com

**SMA Middle East LLC**  www.SMA-Me.com

**SMA Portugal - Niestetal Services Unipessoal Lda**  www.SMA-Portugal.com

**SMA Solar (Thailand) Co., Ltd.** www.SMA-Thailand.com

**SMA Solar UK Ltd.** www.SMA-UK.com

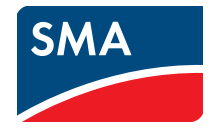